# <span id="page-0-0"></span>**Dell™ Failover Clusters mit Microsoft® Windows Server® 2008 und Windows Server 2008 R2 Softwareinstallations- und Fehlerbehebungshandbuch**

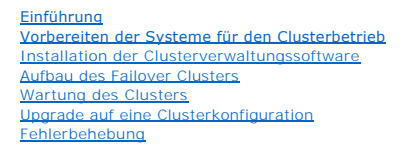

## **Anmerkungen, Vorsichtshinweise und Warnungen**

**ANMERKUNG:** Eine ANMERKUNG macht auf wichtige Informationen aufmerksam, mit denen Sie das System besser einsetzen können.

**VORSICHTSHINWEIS: Ein VORSICHTSHINWEIS macht aufmerksam auf mögliche Beschädigung der Hardware oder Verlust von Daten bei**   $\triangle$ **Nichtbefolgung von Anweisungen.** 

 $\triangle$ **WARNUNG: Durch eine WARNUNG werden Sie auf Gefahrenquellen hingewiesen, die materielle Schäden, Verletzungen oder sogar den Tod von Personen zur Folge haben können.** 

#### **Irrtümer und technische Änderungen vorbehalten. © 2008-2009 Dell Inc. Alle Rechte vorbehalten.**

Die Vervielfältigung oder Wiedergabe dieser Materialien in jeglicher Weise ohne die vorherige schriftliche Genehmigung von Dell Inc. sind strengstens untersagt.

Marken in diesem Text: D*ell,* das DELL Logo, Powerkdeg, PowerVault und OpenManage sind Marken von Dell Inc.; A*ctive Directory, Microsoft, Windows Server und Windows NT*<br>sind Marken oder eingetragene Marken von Microsoft

Alle anderen in dieser Dokumentation genanten Marken und Handelsbezeichnungen sind Eigentum der entsprechenden Hersteller und Firmen. Dell Inc. erhebt keinen Anspruch<br>auf Marken und Handelsbezeichnungen mit Ausnahme der ei

Oktober 2009 Rev. A01

### <span id="page-1-0"></span> **Installation der Clusterverwaltungssoftware**

**Dell™ Failover Clusters mit Microsoft® Windows Server® 2008 und Windows Server 2008 R2 Softwareinstallations- und Fehlerbehebungshandbuch**

#### **O** Microsoft Failover Cluster Management-Konsole

Dieser Abschnitt enthält Informationen über die Konfiguration und Verwaltung Ihres Clusters mit der folgenden Microsoft® Failover Cluster Management-Konsole.

### <span id="page-1-1"></span>**Microsoft Failover Cluster Management-Konsole**

Die Failover Cluster Management-Konsole ist eine Microsoft-Software zum Konfigurieren und Verwalten von Clustern. In den folgenden Abschnitten ist<br>beschrieben, wie die Failover Cluster Management-<mark>Konsole Iokal auf einem </mark>

### **Ausführen von Failover Cluster Management auf einer Remotekonsole**

Durch Installation der Remote Server Administration Tools (RSAT) und von Failover Clustering auf einer Remotekonsole (oder Managementstation) unter<br>Microsoft Windows® kön**nen Sie den Clusterdienst aus der Ferne verwalten u** 

Die RSAT-Software für Failover Clustering umfasst die **Failover Cluster Manager**-Konsole und das Befehlszeilenprogramm **cluster.exe**.

So installieren Sie die **Remote Server Administration Tools** auf einer Remotekonsole:

1. Gehen Sie auf dem System mit beliebigem Windows-Betriebssystem, das Sie als Remotekonsole konfigurieren wollen, wie folgt vor:

Wählen Sie Start→ Server Manager→ Features→ Add Features (Server Manager - Funktionen - Funktionen hinzufügen).

- 2. Wählen Sie die Registerkarte **Remote Server Administration Tools** und blenden Sie dann die **Feature Administration Tools** ein.
- 3. Wählen Sie die Option **Failover Clustering Tools** und klicken Sie auf **Weiter**.
- 4. Klicken Sie auf **Install** (Installieren).

Nach einigen Minuten ist der Installationsvorgang für die **Remote Server Administration Tools** abgeschlossen.

### **Starten der Failover Cluster Management-Konsole auf einer Remotekonsole**

Führen Sie die folgenden Schritte auf der Remotekonsole aus:

- 1. Stellen Sie sicher, dass die **Failover Clustering Tools** von den RSAT auf dem System installiert sind.
- 2. Klicken Sie auf **Start** und wählen Sie **Verwaltung**.
- 3. Wählen Sie **Failover Cluster Management**.
- 4. Klicken Sie in der Konsole auf die Registerkarte **Action** (Aktion) und wählen Sie die Option **Manage a Cluster** (Cluster verwalten).
- 5. Geben Sie den Namen des zu verwaltenden Clusters ein und klicken Sie auf **OK.**

## <span id="page-2-0"></span> **Einführung**

**Dell™ Failover Clusters mit Microsoft® Windows Server® 2008 und Windows Server 2008 R2 Softwareinstallations- und Fehlerbehebungshandbuch**

- **O** Funktionen von Failover Clusters mit Windows Server 2008
- **O** Unterstützte Clusterkonfigurationen
- **O** Systemanforderungen
- Weitere nützliche Dokument

Ein Dell™ Failover Cluster ist eine Gruppe von Systemen, die zusammen einen gemeinsamen Satz von Anwendungen ausführen und für Clientanwendungen als einzelnes logisches System erscheinen. Die System (oder Knoten) im Cluster sind physisch über ein lokales Netzwerk (LAN) oder ein Fernbereichsnetzwerk<br>(WAN) miteinander verbunden und mit der Clustersoftware konfigurier Failover der Dienste des aktiven Knotens auf den passiven Knoten im Cluster.

**ANMERKUNG:** In diesem Dokument ist mit Microsoft® Windows Server® 2008 entweder Microsoft Windows Server 2008 oder Microsoft Windows Server<br>2008 R2 gemeint. Eine Liste der von Dell zugelassenen Betriebssysteme für einen F

Failover Clusters mit Microsoft® Windows Server® 2008 bieten hohe Verfügbarkeit und Skalierbarkeit für geschäftskritische Anwendungen wie Datenbanken,<br>Nachrichtensysteme, Datei- und Druckdienste oder virtualisierte Aufgabe oder eines Wartungsvorgangs), stellt ein anderer Knoten im Cluster den gleichen Dienst bereit. Benutzer, die auf den Dienst zugreifen, können<br>unterbrechungsfrei mit ihrer Arbeit fortfahren.

Windows Server 2008 umfasst Funktionen, die das Erstellen und Verwalten von Clustern vereinfachen. Sie können einen vollständigen Cluster assistentengesteuert in einem Durchgang erstellen.

## <span id="page-2-1"></span>**Funktionen von Failover Clusters mit Windows Server 2008**

Der Failover Cluster unter Windows Server 2008 implementiert bis zu 16 Knoten in einem Cluster, je nach verwendetem Speicherarray, und weist folgende Funktionsmerkmale auf:

- l Gemeinsamer Speicherbus mit Fibre-Channel-, SAS- (Serial Attached SCSI) oder iSCSI-Technologie (Internet Small Computer System Interface)
- l Hohe Verfügbarkeit von Ressourcen für Netzwerk-Clients
- l Redundante Pfade zum gemeinsamen Speicher
- l Ausfallwiederherstellung für Anwendungen und Dienste
- l Flexible Wartungsmerkmale, mit denen Knoten oder Speichersysteme repariert, gewartet oder aufgerüstet werden können, ohne den gesamten Cluster vom Netz nehmen zu müssen.

Die Dienste und Funktionen von Failover Clusters mit Windows Server 2008 sind:

- ı Failover Cluster Management-Schnittstelle Diese Schnittstelle ist ein aufgabenorientiertes Tool. Um auf die Verwaltungsschnittstellen **Microsoft**<br>Management Console 3.0 und cluadmin.msc zuzugreifen, wählen Sie Start→
- l Assistent **Validate a Configuration** (Konfiguration validieren) Die Clustertools von Windows Server 2008 umfassen den integrierten Assistenten Validate a Configuration, mit dem sich komplexe Konfigurationen überprüfen und Clusterausfälle vermeiden lassen. Der Assistent Validate a<br>Configuration (Konfiguration validieren) führt auf den Systemen in einem Cluster ein
	- ¡ Überprüfen des Softwarebestands
	- ¡ Testen des Netzwerks und des angeschlossenen Speichers
	- ¡ Validieren der Systemkonfiguration
- l Neue Methode zum Erstellen von Clustern Sie können Failover Clustering mit der Schnittstelle **Initial Configurations Task** (ICT)<br>(Erstkonfigurationsaufgaben) oder mit **Server Manager** in der **Verwaltung** installieren. Clustering zu installieren.
- l Migration von älteren Clusterversionen Sie können einen Cluster, der unter Windows Server 2003 betrieben wird, auf Windows Server 2008 migrieren. Um die Migrationsfunktion von Windows Server 2008 zu nutzen, führen Sie den Assistenten M**igrate Services and Applications** (Migration<br>von Diensten und Anwendungen) aus. Beim Ausführen des Assistenten **Migrate S** Migrationsvorgänge erstellt.

**ANMERKUNG**: Knoten unter Windows Server 2003 und solche unter Windows Server 2008 lassen sich nicht im gleichen Cluster konfigurieren.<br>Außerdem müssen Failover Cluster-Knoten einer Microsoft Active Directory®-Domäne beitr

l Verbesserungen beim Erstellen und Verwalten von Freigaben - Das Erstellen einer hochverfügbaren Freigabe mit Failover Cluster unter Windows Server 2008 ist mit dem Assistenten **Add a Shared Folder (Ordnerfrei**gabe hinzufügen) sehr einfach. Sie können auch mit der Schaltfläche **Durchsuchen**<br>schnell und zuverlässig den Ordner finden, den Sie als hochverfügbare F

- l Verbesserte Speicher- und Backup-Unterstützung Durch Änderungen an der Architektur von Failover Cluster unter Windows Server 2008 hinsichtlich der Speicherfunktionen wurden die Stabilität und Skalierbarkeit verbessert.
- l Verbesserter Wartungsmodus Mit dem Modus **Maintenance** (Wartung) können Sie auf den Cluster-Datenträgerressourcen Wartungs- und Verwaltungsaufgaben durchführen, etwa Volume-Snapshots, ChkDsk usw. Beim Modus **Maintenance** wird die Zustandsüberwachung für den<br>Clusterdatenträger vorübergehend deaktivert, damit dieser während der Wartungsvorgänge nicht
- Uberlegene Skalierbarkeit Der Failover Cluster unter Windows Server 2008 x64 unterstützt 16 Knoten. Der Failover Cluster unter Windows Server<br>2008 unterstützt außerdem Datenträger mit dem GPT-Partitionierungssystem (GUID im Gegensatz zu **4** bei MBR-Datenträgern (Master Boot Record). Darüber hinaus kann bei GPT-Datenträgern eine Partition größer als 2 TB sein (die

Grenze bei einem MBR-Datenträger).

- <span id="page-3-3"></span>l Quorum-Modell - Das Quorum-Modell von Windows Server 2008 Failover Clustering wurde überarbeitet, um das Einzelausfallrisiko bei vorigen Versionen zu eliminieren. Ein Quorum lässt sich auf die folgenden vier Arten herstellen:
	- ¡ No Majority Disk Only (ähnlich dem Quorum auf gemeinsamem Datenträger von Windows Server 2003)
	- ¡ Node Majority (ähnlich Majority Node Set von Windows Server 2003)
	- o Node and Disk Majority
	- o Node and File Share Majority
- l Netzwerkfähigkeiten Der Failover Cluster unter Windows Server 2008 verwendet ein neues Netzwerkmodell mit verbesserter Unterstützung für:
	- ¡ Geografisch verteilte Cluster
	- ¡ Clusterknoten auf verschiedenen Teilnetzwerken
	- ¡ DHCP-Server zum Zuweisen von IP-Adressen an Clusterschnittstellen
	- ¡ Verbesserte Cluster-Heartbeat-Funktion und Unterstützung für IPv6

## <span id="page-3-0"></span>**Unterstützte Clusterkonfigurationen**

Eine Liste der von Dell geprüften Hardware, Firmware und Softwarekomponenten für einen Failover Cluster unter Windows Server 2008 finden Sie in den *Dell Cluster Configuration Support Matrices* (Support-Matrizen für Dell Clusterkonfiguration) auf der Dell High Availability Clustering-Website unter **www.dell.com/ha**.

## **Clusterkomponenten und Anforderungen**

Im Cluster werden die folgenden Komponenten benötigt:

- l Betriebssystem
- l Clusterknoten (Server)
- l Clusterspeicher

### **Betriebssystem**

Dell Failover Clusters unterstützen nur Windows Server 2008 mit x64-Bit Enterprise Edition. Ein vollständige Liste der Funktionsmerkmale finden Sie in der<br>Dokumentation zu Windows Server 2008 x64-Bit Enterprise Edition.

**ANMERKUNG:** Das Ausführen verschiedener Betriebssysteme in einem Cluster wird nur während einer rollenden Aktualisierung unterstützt. Sie können kein Upgrade eines Failover Clusters mit einem anderen Betriebssystem auf Windows Server 2008 Enterprise x64 Edition durchführen. Windows Server 2008 Enterprise x64 Edition lässt ausschließlich Neuinstallationen zu.

## <span id="page-3-1"></span>**Systemanforderungen**

Die folgende Abschnitten enthalten die Anforderungen an Clusterknoten und Speichersysteme in einem Failover Cluster unter Windows Server 2008.

### **Clusterknoten**

[Tabelle 1](#page-3-2)-1 enthält die Hardwareanforderungen für die Clusterknoten.

#### <span id="page-3-2"></span>**Tabelle 1-1. Anforderungen für Clusterknoten**

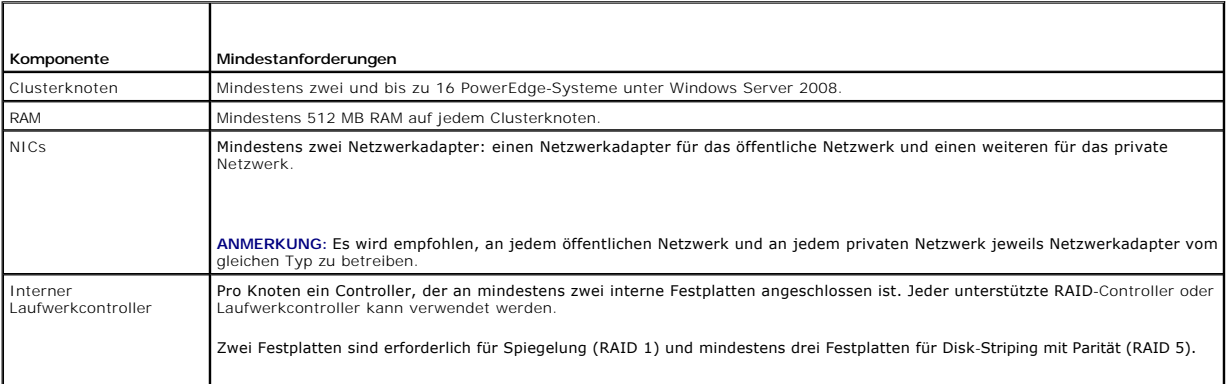

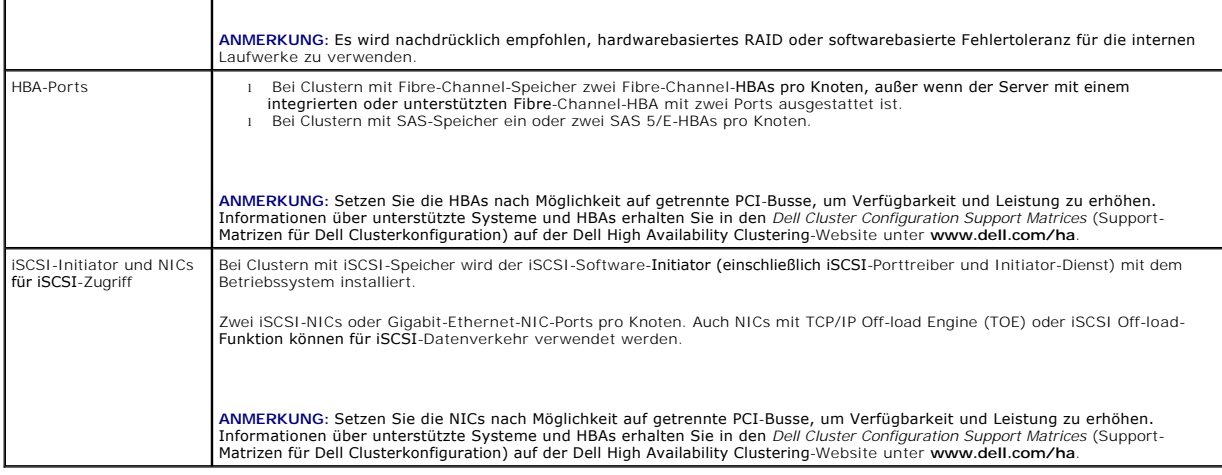

### **Clusterspeicher**

Schließen Sie beim Konfigurieren des Dell Failover Clusters unter Windows Server 2008 alle Clusterknoten an einem gemeinsamen Speicher an. Die Art des<br>Speicherarrays und die Topologie, in der das Array bereitgestellt wird, verbundenes SAS-Speicherarray zwei Clusterknoten, während ein SAN-verbundenes Fibre-Channel- oder iSCSI-Array sechzehn Clusterknoten unterstützt.

Bei einem gemeinsamen Speicherarray lassen sich Daten für Clusteranwendungen und -dienste an einem gemeinsamen Speicherort ablegen, auf den alle Clusterknoten Zugriff haben. Auch wenn nur ein Knoten zugleich auf ein bestimmtes Datenträgervolume zugreifen oder dieses kontrollieren kann, ermöglicht<br>das gemeinsame Speicherarray beim Ausfall eines Knotens anderen Knote Clusterressourcen, die möglicherweise vom Failover des Datenträgervolumes auf die anderen Knoten abhängen.

Darüber hinaus wird empfohlen, dass Sie jeden Knoten über redundante Pfade mit dem gemeinsamen Speicher verbinden. Durch mehrere Verbindungen (oder<br>Pfade) zwischen dem Knoten und dem Speicherarray wird die Zahl der Einzela

Einzelheiten und Empfehlungen zur Bereitstellung einer Dell Failover Cluster-L<mark>ösung mit einem Speicherarray finden Sie im Abschnitt Verkabeln der</mark><br>Clusterhardware im *Dell Failover Cluster Hardware Installation and Troubl* Cluster) für das jeweilige Speicherarray auf der Dell Support-Website unter **support.dell.com/manuals**.

# <span id="page-4-0"></span>**Weitere nützliche Dokumente**

 $\triangle$ WARNUNG: Die mit dem System gelieferten Sicherheitshinweise enthalten wichtige Informationen zur Sicherheit und zu den<br>**Betriebsbestimmungen. Garantiebestimmungen können als separates Dokument beigelegt sein.** 

**ANMERKUNG:** Wie Sie Dell Blade-Servermodule in einem Dell PowerEdge-Cluster konfigurieren, erfahren Sie in der Dokumentation *Using Dell Blade*<br>*Servers in a Dell PowerEdge High Availability Cluster (*Verwendung von Dell

- l Das *Dell Windows Server Failover Cluster Hardware Installation and Troubleshooting Guide* (Installations- und Fehlerbehebungshandbuch für Dell Windows Server Failover Cluster-Hardware) enthält Informationen über spezifische Konfigurationsvorgänge zum Bereitstellen des gemeinsamen Speichers für den **Cluster**
- In den *Dell Cluster Configuration Support Matrices* (Support-Matrizen für Dell Clusterkonfiguration) sind die von Dell geprüfte Hardware, Firmware und Softwarekomponenten für eine Failover Cluster-Umgebung aufgeführt.
- l Im zusammen mit der Rack-Lösung gelieferten *Rack Installation Guide* (Rack-Installationshandbuch) ist beschrieben, wie das System in einem Rack installiert wird.
- l Im *Handbuch zum Einstieg* finden Sie eine Übersicht über die Ersteinrichtung des Systems.
- l Die HBA-Dokumentation enthält Installationsanweisungen für die Host-Bus-Adapter.
- l In der Dokumentation zur Systemverwaltungssoftware sind die Merkmale, die Anforderungen, die Installation und die grundlegende Funktion der Software beschrieben.
- l In der Dokumentation zum Betriebssystem ist beschrieben, wie das Betriebssystem installiert (sofern erforderlich), konfiguriert und verwendet wird.
- l Die Dokumentation separat erworbener Komponenten enthält Informationen zur Konfiguration und Installation dieser Zusatzgeräte.
- l Die Dokumentation zur Dell PowerVault-Bandbibliothek enthält Informationen zur Installation, Fehlerbehebung und zum Upgrade der Bandbibliothek.
- l Möglicherweise sind auch Aktualisierungen beigelegt, in denen Änderungen am System, an der Software und/oder an der Dokumentation beschrieben sind.

**ANMERKUNG:** Lesen Sie diese aktualisierten Dokumente immer zuerst, da sie frühere Informationen gegebenenfalls außer Kraft setzen.

l Gegebenenfalls sind Versionsinformationen oder Readme-Dateien vorhanden, die den letzten Stand der Änderungen am System oder an der Dokumentation wiedergeben oder fortgeschrittenes technisches Referenzmaterial für erfahrene Benutzer oder IT-Fachleute enthalten.

## <span id="page-6-0"></span> **Wartung des Clusters**

**Dell™ Failover Clusters mit Microsoft® Windows Server® 2008 und Windows Server 2008 R2 Softwareinstallations- und Fehlerbehebungshandbuch**

- **[Hinzufügen von Speicher an einem Failover](#page-6-1) Clusterknoten**
- [Konfiguration von Netzwerkeinstellungen auf einem Failover Cluster-Knoten](#page-6-2)
- [Wartung eines Dienstes oder einer Anwendung im Cluster](#page-6-3)
- Starten und Beenden des Clusterdienstes auf Clusterknoten
- [Ausführen von chkdsk auf einem Cluster](#page-7-1) Datenträger im Wartungsmodus
- [Anzeigen von Ereignisprotokollen für einen Failover Cluster](#page-7-2)

In diesem Abschnitt erfahren Sie, wie Sie verschiedene Wartungsaufgaben wie das Hinzufügen, Konfigurieren und Entfernen von Clusterkomponenten in<br>Ihrem Dell™ Failover Cluster durchführen.

## <span id="page-6-1"></span>**Hinzufügen von Speicher an einem Failover- Clusterknoten**

Beim Failover-Clustering werden alle verfügbaren Datenträger des gemeinsamen Speichers in einer Gruppe mit dem Namen **Available Storage (V**erfügbarer<br>Speicher) zusammengefasst. Sie können einem bestehenden Failover Cluster Speicher hinzu:

- 1. Öffnen Sie die Failover Cluster Management-Konsole und verbinden Sie sich mit dem Cluster.
- 2. Klicken Sie mit der rechten Maustaste auf **Storage (Speicher) und wählen Sie Add a Disk (**Datenträger hinzufügen). Alle Datenträger werden aufgeführt,<br>die auf allen Clusterknoten sichtbar und für den Cluster geeignet si
- 3. Wählen Sie die hinzuzufügenden Datenträger aus und klicken Sie auf **OK**.

Damit wird der Datenträger der Gruppe Available Storage (Verfügbarer Speicher) auf dem Failover Cluster hinzugefügt.

### <span id="page-6-2"></span>**Konfiguration von Netzwerkeinstellungen auf einem Failover Cluster-Knoten**

Die Clusterknoten sollten über mindestens zwei Netzwerke verfügen, eines für privaten und eines für öffentlichen Datenverkehr. Beim Failover Clustering<br>können Sie festlegen, ob ein Netzwerk vom Cluster verwendet wird, entv Clusterknoten und den mit dem Cluster verbundenen Clients verwendet wird.

So konfigurieren Sie die Netzwerkeinstellungen eines Failover Clusters:

- 1. Öffnen Sie die **Failover Cluster Management**-Konsole und verbinden Sie sich mit dem Cluster.
- 2. Erweitern Sie **Networks** (Netzwerke), klicken Sie mit der rechten Maustaste auf das zu konfigurierende Netzwerk, und wählen Sie **Modify** (Ändern).
- 3. Konfigurieren Sie die Netzwerke:
	- l Wählen Sie für das private Netzwerk die Option **Allow the cluster to use this network only** (Nur dem Cluster die Nutzung dieses Netzwerks erlauben).
	- l Wählen Sie für das öffentliche Netzwerk sowohl **Allow the cluster to use this network** (Dem Cluster die Nutzung dieses Netzwerks erlauben) als auch **Allow clients to connect through this network** (Clients die Verbindung über dieses Netzwerk erlauben).
	- l Wählen Sie für ein anderes konfiguriertes Netzwerk, etwa ein iSCSI-Netzwerk, die Option **Do not allow the cluster to use this network** (Dem Cluster die Nutzung dieses Netzwerks nicht erlauben).

### <span id="page-6-3"></span>**Wartung eines Dienstes oder einer Anwendung im Cluster**

Sie können Dienste und Anwendungen im Cluster offline nehmen, um Wartungs- oder Diagnoseaufgaben durchzuführen. Der Clusterdienst stellt sicher, dass<br>alle Abhängigkeiten erfüllt werden, bevor ein Dienst oder eine Anwendung

So setzen Sie einen Dienst oder eine Anwendung im Cluster online oder offline:

- 1. Um die Failover Cluster Management-Konsole zu öffnen, wählen Sie Start→ Verwaltung
- 2. Wählen Sie unter **Dienste und Anwendungen** den Dienst oder die Anwendung, die online oder offline gesetzt werden soll.
- 3. Klicken Sie mit der rechten Maustaste auf den Dienst oder die Anwendung, und wählen Sie eine der folgenden Optionen:
	- l **Bring this service or application online** (Dienst oder Anwendung online schalten)

l **Take this service or application offline** (Dienst oder Anwendung offline schalten)

**ANMERKUN**G: Um die Ereignisse für den Dienst oder die Anwendung anzuzeigen, klicken Sie mit der rechten Maustaste auf den Dienst oder die<br>Anwendung, und wählen Sie die Option Show the critical events for this a**pplication** 

## <span id="page-7-0"></span>**Starten und Beenden des Clusterdienstes auf Clusterknoten**

Bei Failover Clustering können Sie den Clusterdienst auf einem Knoten beenden und neu starten, um Fehlerbehebung oder Wartungsvorgänge an dem Knoten<br>durchzuführen. Alle Anwendungen und Dienste, die auf dem betreffenden Kno anderen Knoten verschoben.

So beenden Sie den Clusterdienst auf einem Knoten bzw. starten den Clusterdienst neu:

- 1. Klicken Sie in der **Failover Cluster Management**-Konsole mit der rechten Maustaste auf den Knoten, auf dem Sie den Clusterdienst beenden oder neu starten wollen.
- 2. Klicken Sie auf **More Actions** (Weitere Aktionen) und wählen Sie einen der folgenden angezeigten Vorgänge:
	- l **Stop Cluster Service** (Clusterdienst beenden)
	- l **Start Cluster Service** (Clusterdienst starten)

## <span id="page-7-1"></span>**Ausführen von chkdsk auf einem Cluster- Datenträger im Wartungsmodus**

Bei Failover Clustering können Sie einen Datenträger in die Betriebsart **Maintenance** (Wartung) versetzen, ohne den Datenträger offline zu schalten. Die Zustandsüberwachung des Datenträgers wird zeitweise deaktiviert, während die Wartungsvorgänge erfolgen. Dann lässt sich das Dienstprogramm **chkdsk** auf dem Datenträger ausführen.

So versetzen Sie einen Datenträger in den Wartungsmodus:

- 1. Um die Failover Cluster Management-Konsole zu öffnen, wählen Sie Start→ Verwaltung.
- 2. Klicken Sie mit der rechten Maustaste auf den Datenträger, den Sie in den Wartungsmodus versetzen wollen.
- 3. Klicken Sie auf **More Actions** (Weiter Aktionen) und wählen Sie die Option **Turn On Maintenance Mode for this disk** (Wartungsmodus für diesen Datenträger aktivieren).
- 4. Stellen Sie sicher, dass der Status des Datenträgers als **Online (Maintenance)** (Online [Wartung]) in der MMC angezeigt wird.
- 5. Führen Sie **chkdsk** auf dem Datenträger aus.

## <span id="page-7-2"></span>**Anzeigen von Ereignisprotokollen für einen Failover Cluster**

Alle Clusterereignisse lassen sich in der Failover Cluster Management-Konsole für jeden Knoten im Failover Cluster anzeigen. So zeigen Sie die Ereignisprotokolle an:

- 1. Um die Failover Cluster Management-Konsole zu öffnen, wählen Sie Start→ Verwaltung
- 2. Klicken Sie in der Konsolenstruktur mit der rechten Maustaste auf **Cluster Events** (Clusterereignisse), und wählen Sie dann **Query** (Abfragen).
- 3. Wählen Sie im Dialogfenster **Cluster Events Filter** (Clusterereignisfilter) die Kriterien für die anzuzeigenden Ereignisse, und klicken Sie auf **OK**.
- 4. Um ein Ereignis anzuzeigen, klicken Sie darauf, und die Details werden im Bildschirm **Event Details** (Ereignisdetails) sichtbar.

Wenn Sie die Clusterprotokolle im Textformat anzeigen wollen, führen Sie den folgenden Befehl in der Befehlszeile jedes der Knoten aus:

cluster log /g.

Sie müssen als Administrator angemeldet sein, um diesen Befehl ausführen zu können.

## <span id="page-8-6"></span><span id="page-8-0"></span> **Aufbau des Failover Clusters**

**Dell™ Failover Clusters mit Microsoft® Windows Server® 2008 und Windows Server 2008 R2 Softwareinstallations- und Fehlerbehebungshandbuch**

- **O** Clusterobjekte
- **O** Clusternetzwerke
- O Netzwerkschnittstellen
- [Clusterknoten](#page-8-4)
- **O** Clusterressourcen
- 
- **O** Konfiguration von aktiven und passiven Clusterknoten
- **•** Failover-Richtlinien

## <span id="page-8-1"></span>**Clusterobjekte**

Clusterobjekte sind die physischen und logischen Einheiten, die von einem Cluster verwaltet werden. Zu jedem Objekt gehören:

- l Eigenschaften, die das Objekt und sein Verhalten innerhalb des Clusters definieren
- l Ein Satz von Cluster-Steuercodes zum Ändern der Objekteigenschaften
- l Ein Satz von Objektverwaltungsfunktionen zur Verwaltung des Objekts mit Microsoft® Windows Server® 2008 Failover Cluster (WSFC).

## <span id="page-8-2"></span>**Clusternetzwerke**

Ein Clusternetzwerk stellt eine Kommunikationsverbindung zwischen den Knoten (privates Netzwerk), den Clientsystemen in einem lokalen Netzwerk<br>(öffentliches Netzwerk) oder einer Kombination daraus (öffentlich-privates Netz

### **Verhindern von Netzwerkausfällen**

Wenn Sie die Funktion **Failover Clustering** von Microsoft Windows Server 2008 installieren, identifizieren Sie die öffentlichen und privaten Netzwerksegmente, die mit den Clusterknoten verbunden sind. Um Cluster-Failover und unterbrechungsfreien Datenaustausch zu gewährleisten, führen Sie Folgendes durch:

- l Konfigurieren Sie das private Netzwerk für interne Kommunikation.
- l Konfigurieren Sie das öffentliche Netzwerk für alle Kommunikationsarten, um einen redundanten Pfad zur Verfügung zu stellen, falls alle privaten Netzwerke ausfallen.
- l Konfigurieren Sie nachfolgende Netzwerkadapter für Verwendung nur für Clientsystem oder für alle Kommunikationsarten.

Sie können Prioriäten und Rollen der Netzwerke festlegen, wenn Sie Failover Clustering installieren.

## <span id="page-8-3"></span>**Netzwerkschnittstellen**

Sie können mit der **Failover Cluster Management**-Konsole den Status aller Clusternetzwerkschnittstellen anzuzeigen.

## <span id="page-8-4"></span>**Clusterknoten**

Ein Clusterknoten ist ein System in einem Cluster, auf dem das Betriebssystem Microsoft Windows® und WSFC ausgeführt werden.

Folgende Eigenschaften zeichnen Clusterknoten aus:

- l Knoten sind mit einem oder mehreren Clusterspeichergeräten verbunden.
- l Knoten kommunizieren mit den anderen Knoten über Netzwerkadapter.
- l Knoten erkennen, wenn Systeme zum Cluster hinzukommen oder diesen verlassen.
- l Knoten kennen die Ressourcen, die auf den anderen Knoten verfügbar sind.
- l Knoten sind für den Zugriff und die Verwaltung unter einem gemeinsamen Clusternamen zusammengefasst.

[Tabelle 4](#page-8-5)-1 definiert Knotenzustände während des Clusterbetriebs.

#### <span id="page-8-5"></span>**Tabelle 4-1. Knotenstatus und Definitionen**

<span id="page-9-2"></span>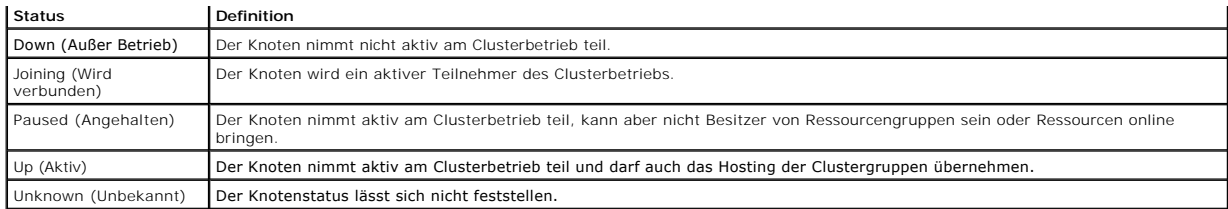

Wenn an einem Knoten Failover Clustering konfiguriert ist, legt der Administrator fest, ob der Knoten einen eigenen Cluster bildet oder mit einem vorhandenen Cluster verbunden wird. Wenn der Clusterdienst auf einem Knoten gestartet wird, sucht dieser Knoten nach anderen aktiven Knoten auf Netzwerken, die für die interne Clusterkommunikation aktiviert sind.

### **Bildung eines neuen Clusters**

Failover Clustering hält eine aktuelle Kopie der Clusterdatenbank auf allen aktiven Knoten. Wenn ein Knoten mit keinem Cluster verbunden werden kann, versucht der Knoten, die Kontrolle über die Witness-Datenträgerressource im Modell Node and Disk Majority zu erlangen und einen Cluster zu bilden. Der<br>Knoten verwendet die Wiederherstellungsprotokolle in der Quorumressourc

### **Aufnahme in einen vorhandenen Cluster**

Ein Knoten kann in einen Cluster aufgenommen werden, wenn er mit einem anderen aktiven Knoten im Cluster kommunizieren kann. Bei Aufnahme eines<br>Knotens in einen Cluster wird der Knoten mit der neuesten Kopie der Clusterdat die Versionskompatibilität, und der Knoten nimmt am Clusterverbund teil.

### <span id="page-9-0"></span>**Clusterressourcen**

Eine Clusterressource ist eine beliebige physische oder logische Komponente mit folgenden Merkmalen:

- l Kann online and offline gesetzt werden
- l Wird in einem Cluster verwaltet
- l Hosting durch ein verwaltetes System zur gleichen Zeit

### <span id="page-9-3"></span>**Festlegen von Ressourceneigenschaften**

Mit Failover Clustering können Sie die Eigenschaften jeder Ressource festlegen, die dem Clusterverbund angehört.

So ändern Sie Ressourceneigenschaften:

- 1. Klicken Sie mit der rechten Maustaste auf die zu ändernde Ressource und wählen Sie **Eigenschaften**. Die Ressourceneigenschaften werden auf vier Registerkarten angezeigt:
	- l **General** (Allgemein) Hier können Sie die Ressource umbenennen oder mit der Option **Repair** (Reparieren) das Verwenden eines ausgefallenen Datenträgers beenden und einen neuen Datenträger zuweisen.
	- l **Dependencies** (Abhängigkeiten) Failover Clustering verwendet die Liste der Ressourcenabhängigkeiten, um Ressourcen online und offline zu schalten.

Wenn zum Beispiel eine Gruppe online geschaltet wird, in der sich ein physischer Datenträger und eine Dateifreigabe befinden, muss der<br>dip sich eine Datenträger vor der auf einem Batenter auf der sich eine gehen. Auf der R werden kann.

- l **Policies** (Richtlinien) Zum Definieren der gewünschten Reaktion auf einen Ausfall der Ressource. Sie können hier auch den Pending Timeout- Wert (Zeitbegrenzung) festlegen; dies ist der Zeitraum, den die Ressource zum Wechseln zwischen online und offline beanspruchen kann, bevor der Clusterdienst sie in den Zustand **Failed** (Ausgefallen) versetzt.
- ⊥ Advanced Policies (Erweiterte Richtlinien) Zum Auswählen der möglichen Knoten, die die Ressource besitzen können. Der Cluster überprüft<br>außerdem den Zustand der Ressource, entweder mit einem grundlegenden oder einem e **health check interval (Zeit**intervall für grundlegende Ressourcen-Uberprüfung) und das T**horough resource health check interval** (Zeitintervall<br>für eingehende Ressourcen-Überprüfung) im Fenster **Advanced Policies** (Erweit

## **Ressourcenabhängigkeiten**

Failover Clustering verwendet die Liste der Ressourcenabhängigkeiten, um Ressourcen online und offline zu schalten. Wenn zum Beispiel eine Gruppe online geschaltet wird, in der sich ein physischer Datenträger und eine Dateifreigabe befinden, muss der physische Datenträger vor der auf ihm enthaltenen<br>Dateifreigabe online gehen. <u>[Tabelle 4](#page-9-1)-2</u> zeigt Ressourcen und ihre zugehö

#### <span id="page-9-1"></span>**Tabelle 4-2. Clusterressourcen und erforderliche Abhängigkeiten**

<span id="page-10-1"></span>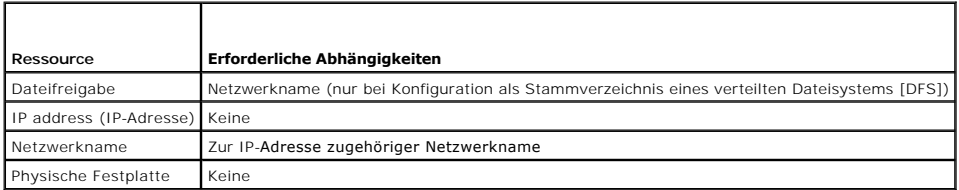

Eine abhängige Ressource ist für ihren Betrieb von einer anderen Ressource abhängig. [Tabelle 4](#page-10-0)-3 beschreibt die Ressourcenabhängigkeiten.

#### <span id="page-10-0"></span>**Tabelle 4-3. Ressourcenabhängigkeiten**

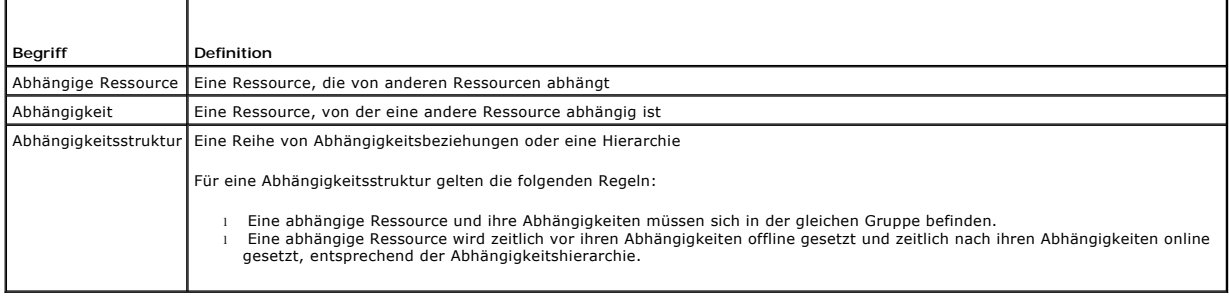

### **Erstellen einer Resource**

- 1. Öffnen Sie die Failover Clustering-Konsole, klicken Sie mit der rechten Maustaste auf die zu ändernde Ressource und wählen Sie **Eigenschaften**.
- 2. Auf der Registerkarte **Dependencies (A**bhängigkeiten) können Sie die Ressourcen angeben, die online sein müssen, bevor Ihre Ressource online<br>geschaltet werden kann. Mit AND oder OR lassen sich mehrere Abhängigkeiten ver

Wenn Sie AND festlegen, müssen alle abhängigen Ressourcen online sein, bevor Ihre Ressource online geschaltet werden kann. Wenn Sie OR festlegen,<br>muss eine beliebige der abhängigen Ressourcen online sein, bevor Ihre Ressou

3. Um das Diagramm **Resource Dependency (Ressourcenabhängigkeiten) anzuzeigen, klicken Sie mit der rechten Maustaste auf die Ressource und wählen<br>Sie die Option <b>Show Dependency Report (Abhängigkeitsbericht anzeigen).** 

<span id="page-10-2"></span>**ANMERKUNG:** Sie müssen die erforderlichen Abhängigkeiten konfigurieren, bevor Sie die Ressource erstellen.

## **Ausfall von Ressourcen**

Failover Clustering überprüft regelmäßig, ob eine Ressource korrekt funktioniert, und zwar entweder mit einem grundlegenden oder einem erweiterten Verfahren.

- 1. Öffnen Sie die Failover Clustering-Konsole, klicken Sie mit der rechten Maustaste auf die zu ändernde Ressource und wählen Sie **Eigenschaften**.
- 2. Auf der Registerkarte **Advanced Policies** (Erweiterte Richtlinien) können Sie das **Basic resource health check interval** (Zeitintervall für grundlegende Ressourcen-Überprüfung) und das **Thorough resource health check interval** (Zeitintervall für eingehende Ressourcen- Überprüfung) definieren.

Das **Thorough resource health check interval** dauert typischerweise länger als das **Basic resource health check interval**, da die Überprüfung der Ressource eingehender verläuft.

**ANMERKUNG:** Sie sollten das **Basic resource health check interval** und das **Through resource health check interval settings** nicht ändern, es sein denn, Sie werden vom technischen Support von Dell dazu aufgefordert.

### **Anpassen der Richtlinien für Ressourcenausfall**

So definieren Sie die gewünschte Reaktion auf einen Ressourcenausfall:

- 1. Klicken Sie mit der rechten Maustaste auf die Ressource, wählen Sie **Eigenschaften**, und klicken Sie auf die Registerkarte **Richtlinien**.
- 2. Auf der Registerkarte Richtlinine können Sie den Wert **Pending time-out** (Zeitbegrenzung) einstellen.

Dies ist der Zeitraum, den die Ressource zum Wechseln zwischen online und offline beanspruchen kann, bevor der Clusterdienst sie in den Zustand **Failed** (Ausgefallen) versetzt.

Zusätzlich können Sie die folgenden Ausfallrichtlinien festlegen:

- l Wenn die Ressource ausfällt, können Sie wählen, ob die Ressource auf den derzeitigen Knoten neu gestartet oder nicht neu gestartet werden soll. Der **period for restarts** (Zeitraum für Neustarts) und die **maximum restarts** (maximale Anzahl Neustarts) im angegebenen Zeitraum lassen sich definieren.
- l Wenn der Neustart fehlschlägt, können Sie festlegen, dass für alle Ressourcen zusammen mit deren abhängigen Ressourcen ein Failover erfolgen soll.
- l Wenn der Clusterdienst die maximale Anzahl Neustartversuche innerhalb des festgelegten Zeitraums überschritten hat und die ausgefallene Ressource nicht neu gestartet wurde, wird die Ressource von Failover Clustering als ausgefallen eingestuft.

**ANMERKUNG:** Wie Sie die Werte für **Looks Alive**, **Is Alive, Threshold** (Grenzwert) und **Period** (Zeitraum) einer bestimmten Ressource konfigurieren, erfahren Sie unter Fest

**ANMERKUNG:** Sie sollten das **Basic resource health check interval** (Zeitintervall für grundlegende Ressourcen-Zustandsüberprüfung) und das **Thorough resource health check interval settings (Zeitintervall für eingehende Ressourcen-Zustandsüberprüfung) nicht ändern, es sein denn, Sie<br>werden vom technischen Support von Dell dazu aufgefordert.** 

### **Ersetzen eines ausgefallenen Datenträgers**

Wenn ein Datenträger im Failover Cluster ausgefallen ist, können Sie einen anderen Datenträger zuweisen. So ersetzen Sie den ausgefallenen Datenträger:

- 1. Klicken Sie mit der rechten Maustaste auf die Ressource und wählen Sie **Eigenschaften**.
- 2. Klicken Sie auf der Registerkarte **Allgemein** auf **Repair** (Reparieren), und wählen Sie einen neuen zu verwendenden Datenträger. Der neue Datenträger, den Sie zuweisen, muss clusterfähig sein.

**ANMERKUNG:** Mit der Option **Repair** werden keine Daten wiederhergestellt. Sie können Daten auf dem Datenträger wiederherstellen, bevor Sie die Option **Repair** verwenden.

### **Ressourcentyp für Dateifreigabe**

Wenn Sie die Clusterlösung als hochverfügbaren Dateiserver einsetzen wollen, wählen Sie einen der folgenden Freigabetypen für die Ressource:

- l Basic file share (Einfache Freigabe) Ein Dateiordner wird im Netzwerk unter einem einzelnen Namen veröffentlicht.
- 1 Share subdirectories (Unterverzeichnisse freigeben) Mehrere Netzwerknamen werden veröffentlicht, und zwar je einer für jeden Dateiordner und alle seine direkten Unterordner. Mit diesem Verfahren kann auf effiziente Weise eine große Anzahl zusammengehöriger Freigaben auf einem Dateiserver erstellt werden.
- l DFS root (DFS-Stamm) Erstellt eine Ressource, die einen eigenständigen DFS-Stamm verwaltet. Diese Ressource kann keine fehlertoleranten DFS-Stämme verwalten. Die Ressource DFS-Stamm-Freigabe erfordert Abhängigkeiten von einem Netzwerknamen und einer IP-Adresse. Der Netzwerkname<br>kann entweder der Clustername oder ein anderer Netzwerkname für einen virtuellen Se

### <span id="page-11-0"></span>**Konfiguration von aktiven und passiven Clusterknoten**

Aktive Knoten verarbeiten Anwendungsanforderungen und stellen Client-Di**enste zur Verfügung. Passive Knoten sind Reserveknoten, mit denen sichergestellt**<br>wird, dass bei Hardware- oder Softwareausfall die Client-Anwendungen passive Knoten beinhalten.

**ANMERKUNG:** Passive Knoten müssen mit angemessener Rechenleistung und Speicherkapazität ausgestattet sein, damit sie die auf den aktiven Knoten ausgeführten Ressourcen unterstützen können.

Die Clusterlösung unterstützt verschiedene Aktiv/Aktiv- und Aktiv/Passiv-Konfigurationen.

Clusterlösungen mit Windows Server 2008 unterstützen bis zu sechzehn Knoten in mehreren Konfigurationen.

Eine Aktiv/Aktiv-Konfiguration enthält virtuelle Server mit separaten Anwendungen oder Diensten auf eine March<br>ausgeführt wird, brauchen die übrigen Knoten nicht auf den Ausfall von Knoten 1 zu warten. Dieses Knoten in ee<br> bewältigt wird.

Bei einer Aktiv/Passiv-Konfiguration verarbeiten ein oder mehrere *aktive* **Knoten Anforderungen für eine Clusteranwendung, während die** *passiven* Knoten nur<br>auf den Ausfall der aktiven Knoten warten.

## <span id="page-11-1"></span>**Failover-Richtlinien**

Bei der Implementierung einer Failover-Richtlinie sollte Failback eingerichtet werden, wenn der Knoten nicht über genügend Ressourcen (wie z. B. Speicher<br>oder Rechenleistung) verfügt, um den Ausfall von Clusterknoten aufzu

### **Clusterkonfigurationen unter Windows Server 2008**

Für Clusterkonfigurationen mit Windows Server 2008 sind die folgenden Failover-Richtlinien möglich:

l *N* (Anzahl aktiver Knoten)+ *I* (Anzahl inaktiver Knoten) - Failover

- <span id="page-12-3"></span>l Failover-Paar
- l Mehrwege-Failover
- l Failover-Ring

[Tabelle 4](#page-12-0)-4 enthält einen Überblick über die bei Windows Server 2008 implementierten Failover-Richtlinien. Nähere Informationen erhalten Sie in den Abschnitten nach der Tabelle.

#### <span id="page-12-0"></span>**Tabelle 4-4. Failover-Richtlinien für Windows Server 2008**

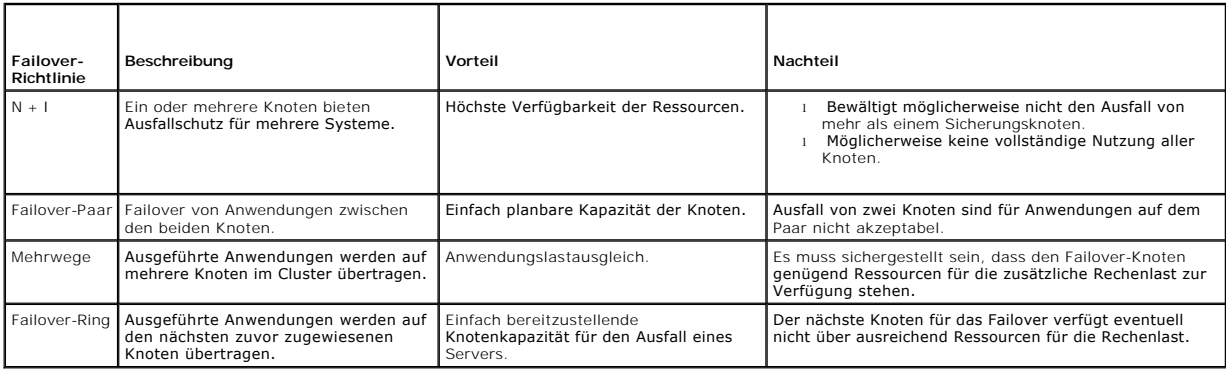

#### **N + I -Failover**

N + I -Failover ist eine Aktiv-Passiv-Richtlinie, bei der dedizierte passive Knoten die Ausfallsicherung für die aktiven Knoten zur Verfügung stellen. Diese Lösung<br>eignet sich am besten für kritische Anwendungen, die dediz sie untätig bleiben und der Cluster durch sie keine zusätzlichen Netzwerkressourcen erhält.

In <u>[Abbildung 4](#page-12-1)-1</u> i**st ein Beispiel einer 6 + 2 (N +** /) Failover-Konfiguration mit sechs aktiven und zwei passiven Knoten dargestellt. <u>[Tabelle 4](#page-12-2)-5</u> **enthält eine**<br>**N + / Failover-Matrix für <u>Abbildung 4-1</u>.** 

#### <span id="page-12-1"></span>**Abbildung 4-1. Beispiel einer N+I -Failover-Konfiguration für einen Cluster mit acht Knoten**

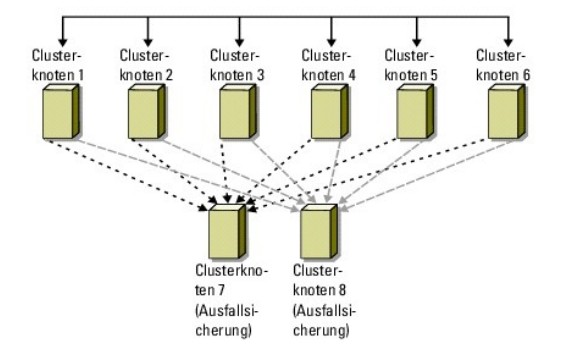

#### <span id="page-12-2"></span>**Tabelle 4-5. Beispiel einer N+I -Failover-Konfiguration für einen Cluster mit acht Knoten**

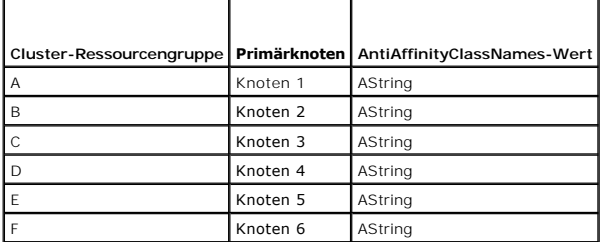

### **Konfiguration von Gruppenaffinität**

Bei N + I (Aktiv/Passiv) Failover Clustern kann es unter Windows Server 2008 zu Konflikten bestimmter Ressourcengruppen mit anderen Gruppen kommen,<br>wenn diese auf dem gleichen Knoten ausgeführt werden. So kann etwa der Bet

<span id="page-13-4"></span>Gruppenaffinität verwendet die öffentliche Eigenschaft AntiAffinityClassNames, die gewährleistet, dass bestimmte Ressourcen nach Möglichkeit auf *getrennten Knoten* ausgeführt werden.

Beispielsweise sind in <u>[Tabelle 4](#page-12-2)-5</u> die AntiAffinityClassNames-Strings für die Cluster-Ressourcengruppen A und B identisch (AString); dies zeigt an, dass diesen<br>Gruppen nach Möglichkeit getrennte Knoten zugewiesen werden.

So setzen Sie die öffentliche Eigenschaft für die in [Tabelle 4](#page-12-2)-5 enthaltenen Clustergruppen:

- 1. Öffnen Sie eine Befehlszeile.
- <span id="page-13-0"></span>2. Geben Sie folgenden Befehl ein:

cluster group "A" /prop AntiAffinityClassNames="AString"

3. Wiederholen Sie [Schritt 2](#page-13-0) für die übrigen Clustergruppen.

Um die Gruppenaffinität bei Ihrer N+1Clusterkonfiguration definieren, verwenden Sie das Cluster-Datenformular im Dell Failover Cluster Hardware<br>Installation and Troubleshooting Guide (Hardwareinstallations- und Fehlerbeheb Dell Support-Website unter **support.dell.com**.

#### **Failover-Paar**

Failover-Paar ist eine Richtlinie, bei der jede Anwendung zwischen zwei Knoten in einem Mehrknoten-Cluster bei Failover wechseln kann. Die **Liste möglicher Besitzer** in der Clusterverwaltung bestimmt, welche Knoten die Ausführung ausgefallener Anwendungen übernehmen.

.<br>Wenn Sie Anwendungen haben, die auf einem Cluster mit zwei Knoten gut funktionieren und Sie eine Migration dieser Anwendungen auf Windows Server 2008 durchführen wollen, ist Failover-Paar eine geeignete Richtlinie. Diese Lösung ist einfach zu planen und zu verwalten, und Anwendungen, die sich auf dem<br>gleichen Server nicht gut vertragen, lassen sich einfach auf getr Ausfall von zwei Knoten nicht hinnehmbar.

[Abbildung 4](#page-13-1)-2 zeigt ein Beispiel einer Failover-Paar-Konfiguration. [Tabelle 4](#page-13-2)-6 zeigt eine Failover-Konfiguration für den in [Abbildung 4](#page-13-1)-2 gezeigten Cluster.

#### <span id="page-13-1"></span>**Abbildung 4-2. Beispiel einer Failover-Paar-Konfiguration**

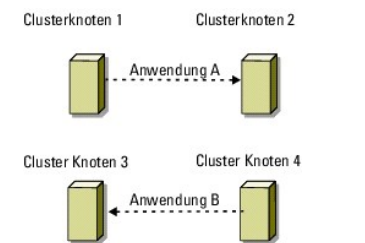

#### <span id="page-13-2"></span>**Tabelle 4-6. Beispiel einer Failover-Paar-Konfiguration für einen Cluster mit vier Knoten**

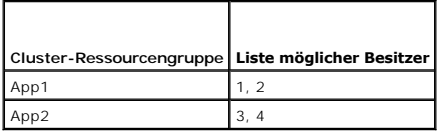

#### **Mehrwege-Failover**

Mehrwege-Failover ist eine Aktiv-Aktiv-Richtlinie, bei der laufende Anwendungen von einem ausgefallenen Knoten auf mehrere Knoten im Cluster übertragen<br>werden. Diese Lösung bietet automatisches Failover und Lastausgleich. Rechenlast verfügen. [Abbildung 4](#page-13-3)-3 zeigt ein Beispiel einer Vier-Knoten-Mehrwege-Failover-Konfiguration.

<u>[Tabelle 4](#page-14-0)-7</u> enthält eine Mehrwege-Failover-Konfiguration mit vier Knoten für den in <u>[Abbildung 4](#page-13-3)-3</u> dargestellten Cluster. Für jede Ressourcengruppe stellt die<br>Failover-Reihenfolge in der Liste **Bevorzugte Besitzer** in d Anwendungen A, B und C auf die Clusterknoten 2, 3 und 4. Konfigurieren Sie die Anwendungen auf den Knoten 2, 3 und 4 gleich.

Bei der Implementierung von Mehrwege-Failover sollte Failback eingerichtet werden, um Leistungseinbußen zu vermeiden. Weitere Informationen finden Sie unter Aufb

#### <span id="page-13-3"></span>**Abbildung 4-3. Beispiel einer Mehrwege-Failover-Konfiguration mit vier Knoten**

<span id="page-14-1"></span>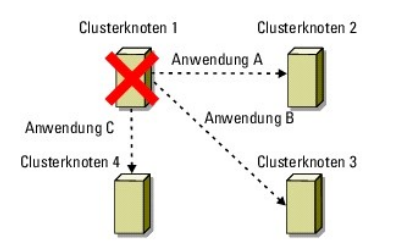

<span id="page-14-0"></span>**Tabelle 4-7. Beispiel einer Mehrwege-Failover-Konfiguration mit vier Knoten** 

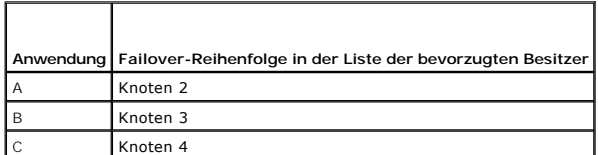

### **Failover-Ring**

Failover-Ring ist eine Aktiv-Aktiv-Richtlinie, bei der alle laufenden Anwendungen vom ausgefallenen Knoten nauf den nächsten vorbestimmten Knoten in der<br>Liste der bevorzugten Besitzer verlegt werden. Wenn der ausgefallene

Dieser Failover-Typ zeichnet sich durch hohe Verfügbarkeit aus, doch muss sichergestellt sein, dass der nächste Failover-Knoten über ausreichend Ressourcen für die zusätzliche Rechenlast verfügt.

[Abbildung 4](#page-14-2)-4 zeigt ein Beispiel einer Failover-Ring-Konfiguration.

<span id="page-14-2"></span>**Abbildung 4-4. Beispiel einer Failover-Ring-Konfiguration mit vier Knoten**

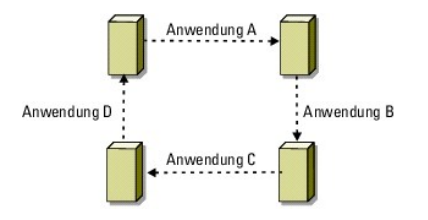

### **Failover- und Failbackfunktionen**

#### **Failover**

Wenn eine Anwendung oder eine Clusterressource ausfällt, erkennt WSFC dies und versucht die Ressource neu zu starten. Wenn der Neustart nicht gelingt, setzt WSFC die Anwendung offline, verschiebt die Anwendung und ihre Ressourcen auf einen anderen Knoten und startet die Anwendung auf dem anderen Knoten neu.

Weitere Informationen finden Sie unter [Festlegen von Ressourceneigenschaften.](#page-9-3)

Clusterressourcen werden in Gruppen zusammengefasst, so dass WSFC die Ressourcen als kombinierte Einheit verschieben und damit sicherstellen kann, das<br>bei Failover- **bzw. Failbackvorgängen alle Ressourcen übertragen werden** 

Nach einem Failover werden von der Clusterverwaltung die folgenden Wiederherstellungsrichtlinien zurückgesetzt:

- l Anwendungsabhängigkeiten
- l Anwendungsneustart auf demselben Clusterknoten
- l Last-Neuausgleich (oder Failback), wenn ein ausgefallener Knoten repariert wurde und wieder online geht

#### **Failback**

Beim Failback werden die Ressourcen auf den ursprünglichen Knoten zurückgeholt. Wenn der Systemadministrator den ausgefallenen Knoten repariert und<br>neu gestartet hat, setzt WSFC die laufende Anwendung und ihre Ressourcen o und startet die Anwendung neu.

Sie können einen Failback so konfigurieren, dass er sofort, zu einem bestimmten Zeitpunkt oder überhaupt nicht ausgeführt wird. Um die Verzögerung bis zur<br>Online-Schaltung der Ressourcen zu minimieren, sollte das Failback

### **Bearbeiten der Failover-Richtlinie**

Beachten Sie beim Verändern der Failover-Richtlinien folgende Hinweise:

- l Legen Sie fest, wie Failover Clustering den Ausfall von Gruppenressourcen erkennt und darauf reagiert.
- l Richten Sie Abhängigkeitsverhältnisse zwischen den Clusterressourcen ein; so steuern Sie die Reihenfolge, in der die Ressourcen offline geschaltet werden.
- l Geben Sie für die Clusterressourcen das **Zeitlimit** sowie den **Schwellenwert** und den **Zeitraum** für den Failover an.

Weitere Informationen finden Sie unter [Ausfall von Ressourcen.](#page-10-2)

ı Legen Sie in der in Failover Clustering MMC eine **Possible Owner List (**Li**ste möglicher Besitzer) für die Clusterressourcen fest. Die <b>Liste möglicher**<br>Besitzer legt für eine Ressource fest, welche Knoten die Ressource

## <span id="page-16-0"></span> **Vorbereiten der Systeme für den Clusterbetrieb**

**Dell™ Failover Clusters mit Microsoft® Windows Server® 2008 und Windows Server 2008 R2 Softwareinstallations- und Fehlerbehebungshandbuch**

- [Überblick über die Clusterkonfiguration](#page-16-1)
- **O** Installationsübersicht
- [Auswahl des Domänenmodells](#page-18-0)
- $\bullet$  Konfiguration des Windows-Netzwerkbetriebs
- [Installation der Ports und Treiber für die Speicherverbindung](#page-21-0)
- **O** Installation und Konfiguration des gemeinsamen Speichersystems
- 
- Clusterknoten
- **O** Installation und Konfiguration des Windows

[Konfiguration von internen Laufwerken in den](#page-18-1) 

bssystems

- [Konfiguration des Failover-Clusters](#page-22-0)
- WARNUNG: Nur geschulte Servicetechniker sind dazu befugt, Komponenten im Innern des Systems zu entfernen und zu warten. Ausführliche<br>Informationen zu den Sicherheitsvorkehrungen, über das Arbeiten im Innern des Systems und **Sie in den mitgelieferten Sicherheitshinweisen.**

## <span id="page-16-1"></span>**Überblick über die Clusterkonfiguration**

- **ANMERKUNG:** Nähere Informationen über [Schritt 1](#page-16-2), [Schritt 2](#page-16-3) und [Schritt 9](#page-16-4) finden Sie im Abschnitt Vorbereiten der Systems für den Clusterbetrieb des *Dell Failover Hardware Installation and Troubleshooting Guide* (Hardwareinstallations- und Fehlerbehebungshandbuchs für Dell Failover Cluster) für das<br>jeweilige Speicherarray auf der Dell Support-Website unter **support.de** bis [Schritt 14](#page-17-1) erhalten Sie in diesem Kapitel.
- <span id="page-16-2"></span>1. Stellen Sie sicher, dass die elektrischen Voraussetzungen für den Cluster am Ort der Installation gegeben sind. Weitere Informationen:

Ihr Verkaufsberater kann Sie über die Anforderungen der örtlichen Stromversorgung informieren.

- <span id="page-16-3"></span>2. Installieren Sie die Systeme, die gemeinsamen Speicherarrays und die Verbindungs-Switches (zum Beispiel in einem Geräte-Rack), und achten Sie darauf, dass alle diese Komponenten eingeschaltet sind.
- <span id="page-16-5"></span>3. Stellen Sie das Betriebssystem (einschließlich aller relevanten Service-Packs und Hotfixes), die Netzwerkadaptertreiber und die Speicheradaptertreiber (einschließlich MPIO-Treibern) auf allen Systemen bereit, die als Clusterknoten konfiguriert werden sollen. Je nach verwendetem<br>Bereitstellungsverfahren ist eventuell eine Netzwerkverbindung erforderlich, um diesen Vorgang
	- **ANMERKUNG:** Um die Planung und Bereitstellung des Clusters zu erleichtern, notieren Sie die relevanten Informationen zur Clusterkonfiguration<br>im Cluster-Datenformular und im Vordruck für die Zonenkonfiguration des *Dell F* (Hardwareinstallations- und Fehlerbehebungshandbuchs für Dell Failover Cluster) für das jeweilige Speicherarray auf der Dell Support-Website unter **support.dell.com/manuals**.
- 4. Richten Sie die physische Netzwerktopologie und die TCP/IP- Einstellungen für Netzwerkadapter auf jedem Clusterknoten ein, um den Zugang zum öffentlichen und privaten Netzwerk des Clusters herzustellen.
- 5. Konfigurieren Sie alle Clusterknoten als Mitglieder der gleichen Microsoft® Active Directory®-Domäne.
- 6. Richten Sie die physische Speichertopologie und die erforderlichen Netzwerkeinstellungen ein, um die Verbindung zwischen dem Speicherarray und den Systemen, die als Clusterknoten konfiguriert werden, herzustellen. Weitere Informationen über das Konfigurieren der Speichersysteme erhalten Sie in der Dokumentation zum Speichersystem.
- <span id="page-16-6"></span>7. Erstellen Sie mit den Dienstprogrammen zur Speicherarrayverwaltung mindestens eine logische Gerätenummer (LUN = Logical Unit Number). Die LUN wird als Witness-Datenträger für Microsoft Windows Server® 2008 Failover Cluster verwendet. Stellen Sie sicher, dass diese LUN den Systemen, die als<br>Clusterknoten konfiguriert werden, zur Verfügung gestellt wird.
	- ANMERKUNG: Aus Sicherheitsgründen wird empfohlen, die LUN beim Einrichten des Clusters auf einem Einzelknoten zu konfigurieren, wie in<br><u>[Schritt 8](#page-16-8)</u> beschrieben. Später können Sie die LUN entsprechend der Beschreibung in <u>Sc</u> zugreifen können.
- <span id="page-16-8"></span>8. Wählen Sie eines der Systeme aus, und bilden Sie einen neuen Failover- Cluster, indem Sie den Clusternamen, die Clusterverwaltungs-IP-Adresse und die Quorumressource konfigurieren.

**ANMERKUNG:** Führen Sie bei Failover Clusters unter Windows Server 2008 den **Cluster Validation Wizard** (Clustervalidierungsassistenten) aus, um sicherzustellen, dass das System zur Clusterbildung bereit ist.

- <span id="page-16-4"></span>9. Fügen Sie den/die verbliebenen Knoten zum Failover-Cluster hinzu.
- <span id="page-16-7"></span>10. Konfigurieren Sie die Rollen für Clusternetzwerke. Stellen Sie sicher, dass alle zur iSCSI-Speicherung (oder zu anderen Zwecken außerhalb des Clusters) verwendeten Netzwerkschnittstellen nicht durch den Cluster kontrolliert werden.
- 11. Testen Sie die Failover-Funktionen des neuen Clusters.

<span id="page-17-2"></span>**ANMERKUNG:** Für Failover Clusters, die mit Windows Server 2008 konfiguriert wurden, können Sie auch den **Cluster Validation Wizard** (Clustervalidierungsassistenten) verwenden.

- 12. Konfigurieren Sie hochverfügbare Anwendungen und Dienste auf dem Failover Cluster. Je nach Konfiguration kann es erforderlich sein, hierfür weitere LUNs am Cluster bereitzustellen oder neue Cluster- Ressourcengruppen anzulegen.
- 13. Testen Sie die Failover-Funktionen der neuen Ressourcen.
- <span id="page-17-1"></span>14. Konfigurieren Sie Clientsysteme für den Zugriff auf die hochverfügbaren Anwendungen und Dienste, die auf dem Failover-Cluster aktiv sind.

## <span id="page-17-0"></span>**Installationsübersicht**

Dieser Abschnitt enthält eine Übersicht über die Installationsvorgänge für die Konfiguration eines Clusters unter Windows Server 2008.

**ANMERKUNG:** Je nach der verwendeten Speicherverwaltungssoftware werden möglicherweise andere Begriffe für ähnliche Dinge als in diesem Handbuch verwendet. Zum Beispiel werden die Begriffe LUN und Virtueller Datenträger häufig synonym verwendet, um ein einzelnes RAID-Volume zu<br>bezeichnen, das den Clusterknoten vom Speicherarray zur Verfügung gestellt wird.

- 1. Der Cluster muss die unter [Überblick über die Clusterkonfiguration](#page-16-1) beschriebenen Anforderungen erfüllen.
- 2. Wählen Sie ein zum Unternehmensnetzwerk und Betriebssystem passendes Domänenmodell aus.

Siehe [Auswahl des Domänenmodells](#page-18-0).

- 3. Reservieren Sie feste IP-Adressen für die Clusterressourcen und Komponenten, und zwar für:
	- l Öffentliches Netzwerk
	- l Privates Netzwerk
	- l Virtuelle Clusterserver

Verwenden Sie diese IP-Adressen bei der Installation von Windows® und Windows Server 2008 Failover Clustering (WSFC).

**ANMERKUNG:** WSFC unterstützt das Konfigurieren von Cluster-IP-Adressenressourcen über einen DHCP-Server als auch feste Adressen. Es wird empfohlen, feste IP-Adressen zu verwenden.

4. Konfigurieren Sie die internen Festplatten.

Siehe [Konfiguration von internen Laufwerken in den Clusterknoten](#page-18-1).

5. Installieren und konfigurieren Sie das Windows-Betriebssystem.

Das Betriebssystem Windows muss auf allen Clusterknoten installiert sein. Für jeden Knoten muss eine lizenzierte Kopie des Betriebssystems Windows und ein Echtheitszertifikat vorhanden sein.

Siehe **Installation und Konfiguration des Windows-Betriebssystems**.

6. Installieren oder aktualisieren Sie die Speicherverbindungstreiber.

Weitere Informationen über das Verbinden der Clusterknoten mit einem gemeinsamen Speicherarray erhalten Sie im Abschnitt Vorbereiten der Systeme für den Clusterbetrieb im *Dell Failover Cluster Hardware Installation and Troubleshooting Guide* (Hardwareinstallations- und Fehlerbehebungshandbuch für<br>Dell Failover Cluster) für das jeweilige Speicherarray auf der Dell

Weitere Informationen über die entsprechend unterstützten Adapter und Treiberversionen erhalten Sie in den *Dell Cluster Configuration Support Matrices* (Support-Matrizen für Dell Clusterkonfiguration) auf der Dell High Availability Clustering-Website unter **www.dell.com/ha**.

7. Installieren und konfigurieren Sie die Speicherverwaltungssoftware.

Die entsprechenden Anweisungen erhalten Sie in der Dokumentation zum Speichersystem, die auch auf der Dell Support-Website unter **support.dell.com/manuals** verfügbar ist.

8. Konfigurieren Sie die Festplatten der gemeinsamen Speichersysteme.

Siehe **Konfiguration und Verwaltung von LUNs** im *Dell Failover Cluster Hardware Installation and Troubleshooting Guide* für das jeweilige Speicherarray auf<br>der Dell Support-Website unter **support.dell.com/manuals**.

9. Installieren und konfigurieren Sie die Failover-Clustering-Funktion.

Siehe [Konfiguration des Failover-Clusters.](#page-22-0)

10. Überprüfen Sie die Clusterfunktion. Stellen Sie folgende Punkte sicher:

- <span id="page-18-3"></span>l Die Datenübertragung zwischen den Clusterkomponenten funktioniert einwandfrei.
- l Der Clusterdienst ist gestartet.
- 11. Überprüfen Sie die Verfügbarkeit der Clusterressourcen.

Verwenden Sie die Failover Cluster MMC, um den Betriebszustand der einzelnen Ressourcengruppen zu überprüfen.

Die folgenden Unterabschnitte enthalten detaillierte Informationen zu den einzelnen Schritten in der [Installationsübersicht](#page-17-0) für das Betriebssystem Windows Server<sup>2008</sup>

## <span id="page-18-0"></span>**Auswahl des Domänenmodells**

Bei einem Cluster unter Microsoft Windows müssen alle Knoten einer gemeinsamen Domäne oder einem gemeinsamen Verzeichnismodell angehören. Folgende Konfigurationen werden unterstützt:

- l Es wird empfohlen, dass alle Knoten von High Availability-Anwendungen einer Microsoft Active Directory®-Domäne angehören.
- 1 Alle Knoten sind Domänencontroller in einer Active-Directory-Domäne.
- l Mindestens ein Knoten dient als Domänencontroller in einem Active Directory, die übrigen Knoten sind Mitgliedssysteme.
- ANMERKUNG: Ist ein Knoten als ein Domänencontroller konfiguriert, können Clients auch dann noch auf dessen Clusterressourcen zugreifen, wenn der<br>Knoten keine Verbindung zu anderen Domänencontrollern herstellen kann. Domäne wie zum Beispiel Anmeldung, Authentifizierung und Replizierungsdaten. Wenn ein Knoten nicht als Domänencontroller konfiguriert ist und keinen<br>Domänencontroller erreichen kann, ist bei Client-Anforderungen keine Authentifiz

## <span id="page-18-1"></span>**Konfiguration von internen Laufwerken in den Clusterknoten**

Wenn das System über eine hardwarebasierte RAID-Lösung verfügt und Sie dem System neue interne Festplatten hinzugefügt haben oder die RAID-<br>Konfiguration zum ersten Mal einrichten, müssen Sie das RAID-Array mit dem BIOS-Di Betriebssystem installieren.

Den besten Kompromiss zwischen Fehlertoleranz und Leistung bietet eine RAID-1-Konfiguration. Nähere Informationen zu den RAID-Konfigurationen finden Sie in der Dokumentation für den RAID-Controller.

**ANMERKUNG:** Es wird nachdrücklich empfohlen, eine hardwarebasierte RAID-Lösung einzusetzen. Alternativ können Sie mit der Microsoft Windows- Datenträgerverwaltung softwarebasierte Redundanz erreichen.

## <span id="page-18-2"></span>**Installation und Konfiguration des Windows- Betriebssystems**

- **VORSICHTSHINWEIS: Standbymodus und Ruhezustand von Windows werden bei Clusterkonfigurationen nicht unterstützt. Diese Betriebszustände dürfen nicht aktiviert werden.**
- 1. Stellen Sie sicher, dass die Clusterkonfiguration den unter [Überblick über die Clusterkonfiguration](#page-16-1) aufgeführten Anforderungen entspricht.
- 2. Verkabeln Sie die Hardware.

**ANMERKUNG:** Verbinden Sie zu diesem Zeitpunkt die Knoten noch nicht mit dem gemeinsamen Speichersystem.

Nähere Informationen über das Verkabeln der Clusterhardware und des verwendeten Speicherarrays finden Sie unter Verkabeln der Cluster-Hardware<br>im *Dell Failover Cluster Hardware Installation and Troubleshooting Guide* (Ins für das jeweilige Speicherarray auf der Dell Support-Website unter **support.dell.com/manuals**.

- 3. Installieren und konfigurieren Sie Windows Server 2008 auf jedem der Knoten.
- 4. Stellen Sie sicher, dass es sich bei den Netzwerkadaptertreibern der einzelnen Knoten um die neueste unterstützte Version handelt.
- 5. Konfigurieren Sie für jeden Knoten die Netzwerkverbindungen für das öffentliche und private Netzwerk, und legen Sie die Verbindungen mit festen IP-<br>Adressen auf unterschiedliche IP-Subnetze. Siehe <u>Konfiguration des Win</u>

Informationen über erforderliche Treiber erhalten Sie in den *Dell Cluster Configuration Support Matrices* (Support-Matrizen für Dell Clusterkonfiguration) auf der Dell High Availability Clustering-Website unter **www.dell.com/ha**.

6. Schalten Sie alle Clusterknoten aus und verbinden Sie jeden der Clusterknoten mit dem gemeinsamen Speicher.

Nähere Informationen über das Verkabeln der Clusterhardware und des verwendeten Speicherarrays finden Sie unter Verkabeln der Cluster-Hardware im *Dell Failover Cluster Hardware Installation and Troubleshooting Guide* (Installations- und Fehlerbehebungshandbuch für Dell Failover Cluster-Hardware)<br>für das jeweilige Speicherarray auf der Dell Support-Website unter

7. Konfigurieren Sie bei Bedarf die Speichersoftware.

- <span id="page-19-1"></span>8. Starten Sie Knoten 1 neu.
- 9. Legen Sie von Knoten 1 aus in der **Windows-Datenträgerverwaltung** für die Festplatten im Speichersystem die Signatur fest, partitionieren und formatieren Sie die Datenträger, und weisen Sie Laufwerkbuchstaben und -bezeichnungen zu.

Nähere Informationen finden Sie im Abschnitt Vorbereiten der Systeme für den Clusterbetrieb des *Dell Fallover Hardware Installation and Troubleshooting*<br>*Guide* (Installations- und Fehlerbehebungshandbuchs für Dell Failov

- 10. Überprüfen Sie auf Knoten 1 den Laufwerkzugriff und die Funktion aller gemeinsamen Datenträger. Überprüfen Sie den Laufwerkzugriff am zweiten Knoten, indem Sie die folgenden Schritte durchführen:
	- a. Schalten Sie den Knoten ein.
	- b. Ändern Sie die Laufwerkbuchstaben so, dass sie den Laufwerkbuchstaben an Knoten 1 entsprechen.

Durch dieses Verfahren wird die Bereitstellung der Datenträger durch Windows ermöglicht.

- c. Schließen und öffnen Sie die **Datenträgerverwaltung**.
- d. Überprüfen Sie, ob Windows auf die Dateisysteme und Laufwerkbezeichnungen korrekt zugreifen kann.
- 11. Installieren und konfigurieren Sie die Failover Clustering-Funktion mit **Server Manager**.
- 12. Falls erforderlich, führen Sie die Installation und Einrichtung der Anwendungsprogramme durch.
- 13. Tragen Sie die Clusterkonfigurationsinformationen im **Cluster- Datenformular** im *Dell Failover Cluster Hardware Installation and Troubleshooting Guide* für das jeweilige Speicherarray auf der Dell Support-Website unter **support.dell.com/manuals** ein (optional).

### <span id="page-19-0"></span>**Konfiguration des Windows-Netzwerkbetriebs**

Bevor Sie Failover Clustering auf den Knoten installieren, müssen Sie zunächst das öffentliche und private Netzwerk auf jedem Knoten konfigurieren. In den<br>folgenden Unterabschnitten erhalten Sie Informationen zu einigen Pr

Mit Windows Server 2008 wird IPv6-Unt**erstützung für Cluster eingeführt. Mit IPv6 ist sowohl Knoten-Kn**oten- (privat) als auch Knoten-Client-Kommunikation<br>(öffentlich) möglich. Einzelheiten über den Einsatz von IPv6 finden

### **Zuweisen von festen IP-Adressen an Clusterressourcen und -komponenten**

**ANMERKUNG:** WSFC unterstützt das Konfigurieren von Cluster-IP-Adressenressourcen über einen DHCP-Server als auch über feste Einträge. Es wird empfohlen, feste IP-Adressen zu verwenden.

Eine feste IP-Adresse ist eine Internet-Adresse, die einem bestimmten System oder einer Ressource von einem Netzwerkadministrator exklusiv zugewiesen wird. Die Adresszuweisung bleibt bestehen, bis sie vom Netzwerkadministrator geändert wird.

Die IP-Adresszuweisungen für die öffentlichen LAN-Clustersegmente sind von der Konfiguration der Umgebung abhängig. Für Konfigurationen unter Windows<br>sind feste IP-Adressen erforderlich, die Hardware- und Softwareanwendung

#### <span id="page-19-2"></span>**Tabelle 2-1. Erforderliche Zuweisungen von IP-Adressen zu Anwendungen und Hardware**

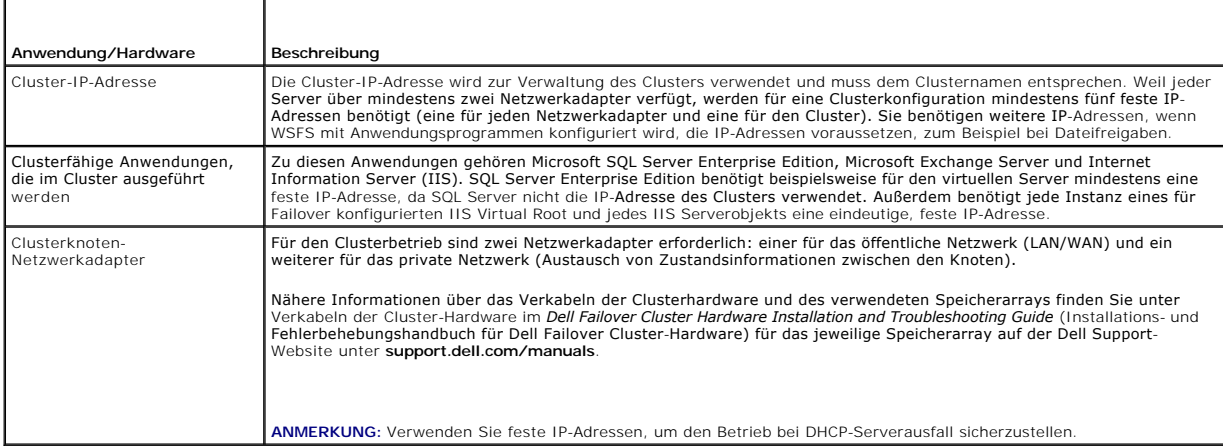

### **Konfigurieren von IPv4-Adressen für Clusterknoten**

<span id="page-20-1"></span>Verwenden Sie die festen IP-Adresszuweisungen für die Netzwerkadapter, die für die Clusterknoten verwendet werden.

**ANMERKUNG:** Die in [Tabelle 2](#page-20-2)-2 aufgeführten IPv4-Adressen dienen nur als Beispiele.

#### <span id="page-20-2"></span>**Tabelle 2-2. Beispiele für IP-Adresszuweisungen**

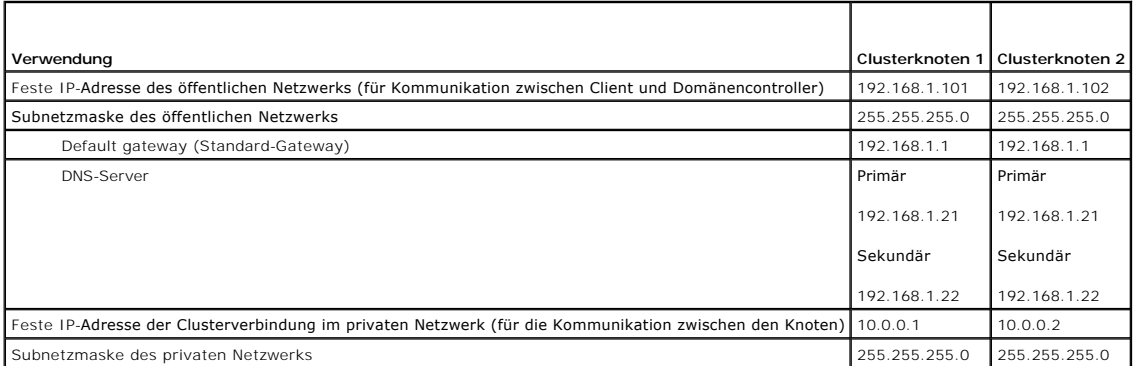

**ANMERKUNG:** Konfigurieren Sie das private Netzwerk nicht mit Standard-Gateway, NetBIOS, WINS oder DNS.

Wenn mehrere Netzwerkadapter für die interne Clusterverbindung mit einem Switch verbunden sind, stellen Sie sicher, dass alle NICs für das private<br>Netzwerk eine eindeutige Adresse besitzen. Sie können das IP-Adressschema v

Die Fehlertoleranz lässt sich steigern, indem Netzwerkadapter verwendet werden, die Adapter-Teaming unterstützen, oder durch mehrere LAN-Segmente. Um Kommunikationsprobleme zu vermeiden, verwenden Sie für das interne Clusternetzwerk keine NICs mit zwei Ports.

<span id="page-20-0"></span>**ANMERKUNG:** Adapter-Teaming wird nur in öffentlichen, nicht jedoch in privaten Netzwerken unterstützt.

#### **Konfigurieren von IPv6-Adressen für Clusterknoten**

Windows Server 2008 unterstützt IPv6, und damit wird IPv6 auch von Failover Clustering unterstützt. Daher können Sie alle IPv6-Adressressourcen, alle IPv4-<br>Adressressources oder eine Kombination aus IPv4- und IPv6-Adressre

Failover Clustering unterstützt nur IPv6-Adressen mit dynamischer Registrierung im DNS (AAAA Host-Einträge und die IP6.ARPA Rückwärts-Suchzone).

Die Bits links außen in der IPv6-Adresse werden als Format Prefix (FP) bezeichnet, was den spezifischen Typ der IPv6-Adresse angibt. IPv6 kann viele Adresstypen aufnehmen, darunter:

- l Unicast-Adressen Unicast-Adressen werden für die direkte Kommunikation zwischen zwei Hosts verwendet (one-to-one).
- ı Multicast-Adressen Multicast-**Adressen werden für einmehrdeutige Kommunikation verwendet (one**-to-many). Bei Multicast-Adressierung wird ein<br>einzelnes IP-Paket an mehrere Hosts in einer Gruppe gesendet.
- l Anycast-Adressen Anycast-Adressen wird für Kommunikation vom Typ one-to-one-of-many verwendet. Bei der Anycast-Adressierung wird ein IP-Paket zum nächsten Mitglied in einer Gruppe gesendet.

Bei Unicast-Adressen gibt es die folgenden Typen:

- 1. Globale Unicast-Adressen Diese Adresse lässt sich über das Format Prefix (FP) 001 identifizieren. Die globalen Unicast-Adressen sind äquivalent zu öffentlichen IPv4-Adressen und können für öffentliche Schnittstellen verwendet werden. Sie sind global routingfähig und im IPv6-Teil des Internets<br>erreichbar. Die 128 Bit des Unicast-Adressraums lässt sich in drei Bereiche
	- l Präfix Die Netzwerkkennung bzw. der Präfix der Adresse, die für das Routing verwendet wird. Die ersten 48 Bit werden als Präfix verwendet.
	- l Subnetzkennung Eine Zahl zur Identifizierung des Subnetzes innerhalb einer Site. Nach dem Präfix werden 16 Bit für die Subnetzkennung verwendet.
	- ⊥ Schnittstellenkennung Eindeutiger Bezeichner für eine bestimmte Schnittstelle (Host oder anderes Gerät). Diese Kennung ist innerhalb des<br>spezifischen Präfixes und Subnetzes eindeutig. Nach der Subnetzkennung werden 64
- 2. Lokale Link-Adressen Gekennzeichnet durch Format-Präfix (FP) 1111 1110 10. Diese Adressen werden von Knoten verwendet, wenn diese mit benachbarten Knoten auf dem gleichen Link kommunizieren. Dynamische Registrierungen kommen für lokale Linkadressen nicht vor und lassen sich daher in einem Cluster nicht verwenden.
- 3. Lokale Site-Adressen Gekennzeichnet durch Format-**Präfix (FP) 1111 1110 11. Diese Adressen sind äquivalent zum privaten IPv4-**Adressraum.<br>Verwenden Sie diese Adressen zwischen Knoten, die mit anderen Knoten auf der gl

#### **Erstellen von separaten Subnetzen für das öffentliche und private Netzwerk**

Wenn im selben Clusterknoten NICs für das öffentliche und private Teilnetz installiert sind, müssen sie sich in separaten IP-Teilnetzwerken befinden. Deshalb muss das private Netzwerk, über das die Zustandsinformationen zwischen den Knoten ausgetauscht werden, über ein separates IP-Subnetz oder eine<br>andere Netzwerk-ID verfügen als das öffentliche Netzwerk, das für die Client-Ve

### **Konfigurieren der Verbindungsreihenfolge der Netzwerkschnittstellen für Cluster unter Windows Server 2008**

Konfigurieren Sie nach dem Festlegen der IP-Adressen für Netzwerke auf dem Failover Cluster die Verbindungsreihenfolge für Netzwerkschnittstellen:

- 1. Wählen Sie Start→ Systemsteuerung→ doppelklicken auf Netzwerk- und Freigabecenter.
- 2. Klicken Sie im Bereich **Aufgaben** auf **Netzwerkverbindungen verwalten**.

Das Fenster **Netzwerkverbindungen** wird angezeigt.

3. Klicken Sie im Menü **Erweitert** auf **Erweiterte Einstellungen**.

Das Fenster **Erweiterte Einstellungen** wird angezeigt.

4. Auf der Registerkarte **Adapter und Bindungen** muss die Verbindung **Öffentlich** an erster Stelle der Liste stehen, gefolgt von der Verbindung **Privat**.

So ändern Sie die Verbindungsreihenfolge:

- a. Klicken Sie auf **Öffentlich** oder **Privat**.
- b. Klicken Sie auf den Nach-oben- oder den Nach-unten-Pfeil, um die Verbindung ans obere oder untere Ende der Liste **Verbindungen** zu verschieben.
- c. Klicken Sie auf **OK**.
- d. Schließen Sie das Fenster **Netzwerkverbindungen**.

**ANMERKUNG:** Wenn der Clusterknoten über weitere Netzwerkadapter neben dem öffentlichen und privaten Netzwerkadapter verfügt, können diese auf der Registerkarte **Adapter und Bindungen** unter **Privat** in beliebiger Reihenfolge aufgeführt sein.

### **NICs mit zwei Ports und NIC-Teaming im privaten Netzwerk**

NICs mit zwei Ports und NIC-Teaming werden im privaten Netzwerk nicht unterstützt, sondern ausschließlich in öffentlichen Netzwerken.

### **Überprüfen der Kommunikation zwischen den Knoten**

- 1. Öffnen Sie auf jedem Clusterknoten eine Befehlszeile.
- 2. Geben Sie in der Befehlszeile Folgendes ein:

ipconfig /all

3. Drücken Sie die <Eingabetaste>.

Auf dem Bildschirm werden alle bekannten IP-Adressen des jeweiligen lokalen Servers angezeigt.

4. Führen Sie den Befehl **ping** für jedes Remotesystem aus.

Überprüfen Sie, ob jeder lokale Server auf den Befehl **ping** reagiert. Wenn die IP-Zuweisungen nicht korrekt sind, können die Knoten eventuell nicht mit der Domäne kommunizieren. Weitere Informationen zu diesem Problem finden Sie unter Fehle

## <span id="page-21-0"></span>**Installation der Ports und Treiber für die Speicherverbindung**

Bevor Sie die einzelnen Clusterknoten mit dem gemeinsamen Speicher verbinden:

- 1 Stellen Sie sicher, dass die entsprechende Speicherverbindung auf den Knoten vorhanden ist.
- l Die Clusterknoten müssen über eine ergänzende Technologie zur ordnungsgemäßen Interaktion zwischen den Knoten und dem gemeinsamen Fibre-Channel-, SAS- oder iSCSI-Speicherarray verfügen.
- l Darüber hinaus sind möglicherweise Betriebsssystem- und MPIO-Treiber (Multipath Input/Output) zur ordnungsgemäßen Interaktion zwischen den Clusterknoten und dem gemeinsamen Speicherarray notwendig.

Nähere Informationen finden Sie im Abschnitt Vorbereiten der Systeme für den Clusterbetrieb des *Dell Failover Hardware Installation and Troubleshooting Guide*<br>(Installations- und Fehlerbehebungshandbuchs für Dell Failover **support.dell.com/manuals**.

### <span id="page-21-1"></span>**Installation und Konfiguration des gemeinsamen Speichersystems**

<span id="page-22-1"></span>Das gemeinsame Speicherarray besteht aus Datenträgervolumes, die im Cluster verwendet werden. Mit der Speicherverwaltungssoftware für die unterstützten gemeinsamen Speicherarrays lassen sich Datenträgervolumes erstellen und diese Volumes allen Knoten im Cluster zuweisen.

Nähere Informationen finden Sie im Abschnitt Vorbereiten der Systeme für den Clusterbetrieb des Dell Failover Hardware Installation and Troubleshooting Guide (Installations- und Fehlerbehebungshandbuchs für Dell Failover Cluster-Hardware) für das jeweilige Speicherarray auf der Dell Support-Website unter **support.dell.com/manuals**.

### **Konfiguration der Festplattenlaufwerkbuchstaben bei mehreren gemeinsamen Speichersystemen**

Bevor Sie den Cluster erstellen, müssen Sie gewährleisten, dass beide Knoten dieselbe Ansicht des gemeinsamen Speichersystems haben. Weil alle Knoten Zugang zu Festplatten in einer gemeinsamen Speichergruppe haben, müssen den Festplatten auf allen Knoten dieselben Laufwerkbuchstaben zugewiesen<br>sein. Mit Bereitstellungspunkten unter Windows Server 2008 kann im Cluster au

**ANMERKUNG:** Die Laufwerkbuchstaben A bis D sind für das lokale System reserviert.

So überprüfen Sie, ob den Festplatten dieselben Laufwerkbuchstaben zugewiesen sind:

1. Überprüfen Sie, dass die Kabel in der richtigen Reihenfolge mit den freigegebenen Speichergeräten verbunden sind.

Mit der Datenträgerverwaltungskonsole von Windows Server 2008 können Sie alle Speichergeräte anzeigen.

2. Um korrekte Zuweisungen von Laufwerkbuchstaben zu gewährleisten, stellen Sie sicher, dass jeder Speicherverbindungsport am Speichergerät<br>knotenweise nummeriert ist. Stellen Sie außerdem sicher, dass jeder Speicherverbin SAN-Switch verbunden ist.

Nähere Informationen über die Position der RAID-Controller oder Speicherprozessoren im gemeinsamen Speicherarray finden Sie unter Verkabeln der<br>Cluster-Hardware im *Dell Failover Cluster Hardware Installation and Troublesh* 

<span id="page-22-2"></span>3. Fahren Sie mit [Formatieren von Datenträgern und Zuweisen von Laufwerkbuchstaben und Datenträgerbezeichnungen](#page-22-2) fort.

### **Formatieren von Datenträgern und Zuweisen von Laufwerkbuchstaben und Datenträgerbezeichnungen**

- 1. Öffnen Sie die **Datenträgerverwaltung von Server Manager**.
- 2. Stellen Sie sicher, dass die gemeinsamen Datenträger online sind. Formatieren Sie die Festplatten, und weisen Sie diesen mit der Windows-<br>Datenträgerverwaltung die Laufwerkbuchstaben und Datenträgerbezeichnungen von Kno

Sie können zum Beispiel Datenträger mit der Bezeichnung Daten Y für Datenträger Y und Daten Z für Datenträger Z erstellen.

- 3. Führen Sie die folgenden Schritte auf allen Knoten aus:
	- a. Öffnen Sie die **Datenträgerverwaltung von Server Manager**.
	- b. Weisen Sie den Festplatten Laufwerkbuchstaben zu.
	- c. Weisen Sie den Laufwerkbuchstaben bei Bedarf erneut zu.
		- So können Sie den Laufwerkbuchstaben erneut zuweisen:
			- ¡ Klicken Sie noch einmal mit der rechten Maustaste auf das gleiche Symbol, und wählen Sie im Untermenü **Laufwerkbuchstabe und -pfad ändern**.
			- ¡ Klicken Sie auf **Ändern**, wählen Sie den gewünschten Buchstaben für das Laufwerk (z. B. Z), und klicken Sie auf **OK**.
			- ¡ Klicken Sie auf **Ja**, um die Änderungen zu bestätigen.

Wenn die Kabel ordnungsgemäß angeschlossen sind, ist die Laufwerksreihenfolge auf jedem Knoten gleich, und die Zuordnung der Laufwerksbuchstaben aller Clusterknoten entspricht der Reihenfolge auf Knoten 1. Uber die Datenträgerbezeichnungen können Sie auch die<br>Laufwerkreihenfolge überprüfen. Der Datenträger mit der Bezeichnung Volume Z muss also sein und so weiter. Weisen Sie jedem der gemeinsamen Datenträger Laufwerkbuchstaben zu, auch wenn der Datenträger den korrekten Buchstaben anzeigt.

Weitere Informationen über die Speicherarray-Verwaltungssoftware finden Sie in der Dokumentation zum Speicherarray auf der Dell Support-Website unter **support.dell.com/manuals**.

### <span id="page-22-0"></span>**Konfiguration des Failover-Clusters**

Der Clusterdienst wird von der **Failover Clustering**-Funktion von Windows Server 2008 installiert. Der Clusterdienst übernimmt die grundlegenden<br>Clusterfunktionen wie Mitgliedschaft, Kommunikation und Failover-Verwaltung.

- <span id="page-23-2"></span>**ANMERKUNG:** Um Installationsvorgänge und andere Aktionen auf Failover Clusters durchführen zu können, müssen Sie an der Domäne mit einem Benutzerkonto angemeldet sein, das über lokale Administratorrechte auf allen Systemen verfügt, die als Clusterknoten konfiguriert werden sollen.
- **ANMERKUNG: Dell unterstützt das Ausführen von Windows Server 2008 Failover Clustering in einer nicht-redundanten Konfiguration auf einem Dell<br>PowerVault MD3000-Speichersystem und einem SAS-Controller mit einzelnem Port nu**

So installieren Sie die Failover Clustering-Funktion:

- <span id="page-23-0"></span>1. Wählen Sie Start→ Verwaltung→ Server Manager, falls Server Manager nicht ausgeführt wird.
- 2. Wenn Sie um Erlaubnis zum Fortfahren gefragt werden, klicken Sie auf **Weiter**.
- 3. Klicken Sie unter **Features Summary** (Funktionsübersicht) auf **Add Features** (Funktionen hinzufügen).
- 4. Klicken Sie im Assistenten **Add Features** (Funktionen hinzufügen) auf **Failover Clustering and Multipath I/O** und wählen Sie dann **Install** (Installieren).
- <span id="page-23-1"></span>5. Klicken Sie auf **Close** (Schließen), um den Assistenten zu beenden.
- 6. Wiederholen Sie [Schritt 1](#page-23-0) bis [Schritt 5](#page-23-1) für jedes System, das Sie als Clusterknoten konfigurieren wollen.

Wenn **Failover Clustering** installiert ist, wird der Clusterdienst auf jedem Knoten gestartet und reagiert automatisch, wenn einer der anderen Knoten ausfällt oder offline geht. Um im Cluster Anwendungs-Failover zu ermöglichen, muss Failover Clustering auf jedem Clusterknoten installiert sein.

Weitere Informationen finden Sie unter Aufbau

### **Validieren der Failover Cluster-Konfiguration**

ANMERKUNG: Es wird nachdrücklich empfohlen, die Konfiguration zu überprüfen, indem Sie alle Tests im Assistenten **Validate a Configuration**<br>(Konfiguration validieren) durchführen, bevor Sie einen Failover Cluster erstellen Assistenten **Validate a Configuration** (Konfiguration validieren) bestanden hat.

So führen Sie den Assistenten **Validate a Configuration** aus:

- 1. Nachdem Sie Failover Clustering auf allen Knoten installiert haben, den Speicher angeschlossen und Laufwerkbuchstaben und Volumes konfiguriert<br>. haben, öffnen Sie die Failover Cluster MMC, indem Sie wählen Start→ Verwal
- 2. Wechseln Sie zur Registerkarte **Action** (Aktion) und wählen Sie **Validate a Configuration Wizard** (Konfiguration validieren).
- 3. Klicken Sie auf **Weiter**, und Sie gelangen zum Fenster **Select Servers or a Cluster (Server** oder Cluster auswählen). Geben Sie die Namen der Systeme<br>ein, die dem Cluster angehören sollen, und klicken Sie auf **Hinzufüge**
- 4. Legen Sie im Fenster **Testing Options** (Testoptionen) fest, welche spezifischen Tests Sie durchführen wollen, oder wählen Sie **Run all tests** (Alle Tests durchführen) (empfohlen).
- 5. Klicken Sie im letzten Fenster des Assistenten **Validate a Configuration** (Konfiguration validieren) zum Bestätigen auf **Weiter**.

Danach werden verschiedene Überprüfungen durchgeführt, und Fehler- oder Warnmeldungen für die Konfiguration werden in einer **Summary** (Übersicht) angezeigt.

### **Konfiguration von Windows Server 2008 Failover Clustering**

Die Cluster-Setupdateien werden auf dem Systemlaufwerk installiert, wenn Sie **Failover Clustering** im Assistenten **Add Feature** (Funktion hinzufügen) auswählen. So konfigurieren Sie die Failover Cluster-Funktion in Windows Server 2008:

- 1. Wählen Sie in der Failover Cluster Management-Konsole **Failover Cluster Management**, und klicken Sie bei der Option **Management** auf **Create a Cluster** (Cluster erstellen).
- 2. Folgen Sie den Anweisungen des Assistenten, und klicken Sie auf **Fertig stellen**.
- 3. Um einen Bericht über die ausgeführten Vorgänge anzuzeigen, klicken Sie auf **View Report** (Bericht anzeigen).

### **Hinzufügen eines Clusterknotens zum Failover Cluster**

So fügen Sie einen Clusterknoten hinzu:

1. Schalten Sie die Knoten ein.

- 2. Führen Sie den Assistenten **Validate a Configuration** (Konfiguration validieren) auf dem neuen Knoten sowie auf den bestehenden Knoten aus.
- 3. Wenn der zu konfigurierende Cluster nicht in der Konsolenstruktur des Bildschirms **Failover Cluster Management** angezeigt wird, klicken Sie mit der rechten Maustaste auf **Failover Cluster Management**, klicken Sie auf **Manage a Cluster** (Cluster verwalten), und wählen Sie den betreffenden Cluster aus.
- 4. Klicken Sie auf **Add Node** (Knoten hinzufügen) im Bereich **Actions** (Aktionen). Befolgen Sie die Anweisungen auf dem Bildschirm, um den Vorgang durchzuführen.

### **Konfiguration des Quorumdatenträgers bei Failover Clustering**

Die Quorumkonfiguration bestimmt die maximale Zahl von Ausfällen, die ein Failover Cluster erleiden kann, ohne dass der Clusterdienst beendet wird. In einem<br>Cluster mit Windows Server 2008 brauchen Sie keine gemeinsame Spe werden üblicherweise im Zusammenhang mit der Quorumressource unter Windows Server 2008 verwendet:

- l Der Quorumdatenträger im Failover Cluster muss über die *Votes* der Mehrzahl der Knoten im Cluster verfügen.
- l Je nach ausgewählter Quorumkonfiguration kann sich der Begriff *Ausfall* auf Folgendes beziehen: Ausfall eines Knotens, Ausfall eines Datenträgers, der als *Witness* gekennzeichnet ist, oder Ausfall einer Dateifreigabe, die als *Witness* gekennzeichnet ist.

Bei Failover Clustering sind die folgenden vier Optionen für die Quorumkonfiguration möglich:

1. **Node and Disk Majority** - die Clusterknoten, zusammen mit einer Datenträgerressource auf gemeinsamem Speicher, die als *Witness* gekennzeichnet ist,<br>erhalten jeweils nur ein Vote. Der Cluster ist online, auch wenn die

Wenn N gleich der Anzahl der Knoten im Cluster ist, die jeweils ein Vote haben, und ein Vote dem Witnessdatenträger zugeteilt ist, dann berechnet sich die Gesamtzahl der Votes für den Cluster wie folgt:

{N+1 (Witnessdatenträger) +1}/2

- ANMERKUNG: Wenn die Anzahl der Knoten im Cluster ungerade ist, wird der Dezimalwert auf die nächste ganze Zahl gerundet. Wenn der Cluster<br>beispielsweise aus 5 Knoten besteht, ist die Gesamtzahl der Votes für den Cluster gl ganzen Zahl ergibt 4. Daher ist die Gesamtzahl der für den Cluster erforderlichen Votes gleich 4.
- 2. Node and File Share Majority Dieses Modell ähnelt Node and Disk Majority im Verhalten, aber der Witnessdatenträger wird ersetzt durch eine<br>Dateifreigabe für die Witnessfunktion. Sie können die Witnessdateifreigabe als zugänglich ist.
- 3. **Node Majority:** Die Clusterknoten bestimmen die maximale Anzahl von Ausfällen, die der Cluster toleriert (ähnlich Majority Node Set in Windows Server<br>2003). Ein Node Majority-Cluster kann den Ausfall von einem Knoten w
- 4. No Majority Disk only: Bei diesem Modell wird der Ausfall des Quorumdatenträgers (ähnlich Shared Disk Quorum in Windows Server 2003) nicht<br>toleriert, was ein Einzelausfallrisiko darstellt. Daher wird das Modell nicht

**ANMERKUNG:** Es wird empfohlen, dass Sie für Quorumkonfigurationen die Option **Node and Disk Majority** verwenden.

**ANMERKUNG:** Wenn das Cluster-Setup beim Erstellen des Failover Clusters aus einer ungeraden Anzahl Knoten besteht, verwendet WSFC das<br>Quorummodell **Node Majority. Sie können das Quorummodull manuell in <b>Node and Disk Majo** 

### **Erstellen einer LUN für den Witnessdatenträger für die Modelle Node and Disk Majority und No Majority**

ANMERKUNG: Es wird empfohlen, dass Sie eine separate LUN mit 512 MB (ungefähr) für den Witnessdatenträger bei den Quorummodellen Node and<br>Disk Majority und No Majority erstellen. Der Witnessdatenträger bei diesen Modellen

Wenn Sie die LUN für den Witnessdatenträger auf dem gemeinsamen Speicher erstellen, müssen folgende Punkte erfüllt sein:

- l Formatieren Sie die LUN mit NTFS.
- l Verwenden Sie die LUN ausschließlich für die Clusterprotokolle.
- 1 Speichern Sie keine Anwendungs- oder Benutzerdaten auf dem Witnessdatenträger.

**ANMERKUNG:** Es wird empfohlen, als RAID-Level nicht RAID 0 (auch als Striping bezeichnet) zu verwenden. RAID 0-Konfigurationen bieten eine sehr hohe Leistungsfähigkeit, können aber nicht die für Witnessdatenträger benötigte Verfügbarkeit garantieren.

### **Konfiguration eines Dienstes oder einer Anwendung für hohe Verfügbarkeit**

Mit Failover Clustering von Windows Server 2008 können Sie einen Dienst oder eine Anwendung auf hohe Verfügbarkeit konfigurieren, indem Sie den<br>Assistenten **Configure a Service** oder **Application for High Availability** (Di konfigurieren Sie hohe Verfügbarkeit für einen Dienst oder eine Anwendung:

1. Klicken Sie in der Failover Cluster Management-Konsole mit der rechten Maustaste auf Failover Cluster Management, klicken Sie auf Manage a Cluster<br>(Cluster verwalten), und wählen Sie den Cluster, den Sie verwalten wolle

- 2. Klicken Sie auf **Services and Applications** (Dienste und Anwendungen), und wählen Sie **Configure a Service or Application** (Dienst oder Anwendung konfigurieren) unter **Actions** (Aktionen).
- 3. Befolgen Sie die Anweisungen im Assistenten, um den Dienst oder die Anwendung zu bestimmen, die für hohe Verfügbarkeit konfiguriert werden soll. Geben Sie bei entsprechender Aufforderung folgende Informationen ein:
	- l Einen Namen für den Dienst oder die Anwendung im Cluster. Dieser Name wird im DNS registriert und mit der IP-Adresse für diesen Dienst oder die Anwendung im Cluster verknüpft.
	- l Etwaige IP-Adressinformationen, die nicht automatisch von den DHCP-Einstellungen bereitgestellt werden.
	- l Das Speichervolume bzw. die Volumes, die der Dienst oder die Anwendung im Cluster nutzen soll.
	- l Etwaige spezifische Informationen für den betreffenden Dienst oder die Anwendung.
- 4. Klicken Sie auf **View Report** (Bericht anzeigen), wenn Sie den Bericht über die durchgeführten Vorgänge sehen wollen.

### **Überprüfen der Failoverfunktion eines Dienstes oder einer Anwendung im Cluster**

Nachdem Sie anhand der obenstehenden Anweisungen einen Dienst oder eine Anwendung für hohe Verfügbarkeit konfiguriert haben, können Sie deren Failoverfunktion wie folgt überprüfen:

- 1. Klicken Sie in der Failover Cluster Management-Konsole mit der rechten Maustaste auf Failover Cluster Management, klicken Sie auf Manage a Cluster<br>(Cluster verwalten), und wählen Sie den Cluster, den Sie verwalten wolle
- 2. Klicken Sie unter **Services and Applications** (Dienste und Anwendungen) auf den Dienst oder die Anwendung, für die Sie die Failoverfunktion testen wollen.
- 3. Klicken Sie unter **Actions** (Aktionen) auf **Move** this service or application to another node (Dienst oder Anwendung auf anderen Knoten verschieben).
- 4. Überprüfen Sie, ob der Dienst oder die Anwendung auf dem anderen Knoten online geschaltet wird.

## **Ändern der Eigenschaften eines Dienstes oder einer Anwendung im Cluster**

Bei Failover Clustering können Sie das Failoververhalten eines Dienstes oder einer Anwendung im Cluster ändern. So ändern Sie die Eigenschaften eines Dienstes im Cluster:

- 1. Klicken Sie mit der rechten Maustaste auf den betreffenden Dienst oder die Anwendung, und wählen Sie **Eigenschaften**.
- 2. Die zwei Registerkarten **General** (Allgemein) und **Failover** stehen zur Verfügung. Auf diesen Registerkarten finden Sie folgende Optionen:
	- l **Bevorzugte Besitzer** Diese Option befindet sich auf der Registerkarte **Allgemein**. Mit dieser Option können Sie einen oder mehrere Knoten im Cluster als bevorzugte Besitzer des betreffenden Dienstes oder der Anwendung bestimmen. Außerdem lässt sich die Reihenfolge der Knoten festlegen
	- l **Failback verhindern/Failback zulassen** Diese Option befindet sich auf der Registerkarte **Allgemein**. Mit dieser Option können Sie festlegen, dass der Dienst oder die Anwendung automatisch auf den am meisten bevorzugten Besitzer zurückverschoben wird.
	- l **Maximum failures in the specified period and Period (hours)** (Maximale Anzahl von Ausfällen im festgelegten Zeitraum [Stunden]) Diese Option befindet sich auf der Registerkarte **Failover.** Mit dieser Option können Sie die Häufigkeit festlegen, die der Clusterdienst im angegebenen<br>Zeitraum versuchen muss, den Dienst oder die Anwendung neu zu starten oder

# <span id="page-26-0"></span> **Fehlerbehebung**

**Dell™ Failover Clusters mit Microsoft® Windows Server® 2008 und Windows Server 2008 R2 Softwareinstallations- und Fehlerbehebungshandbuch**

In diesem Anhang finden Sie Informationen zur Fehlerbehebung bei der Clusterkonfiguration.

[Tabelle A](#page-26-1)-1 beschreibt allgemeine Clusterprobleme sowie mögliche Ursachen und Lösungen für diese Probleme.

### <span id="page-26-1"></span>**Tabelle A-1. Allgemeine Fehlerbehebung im Cluster**

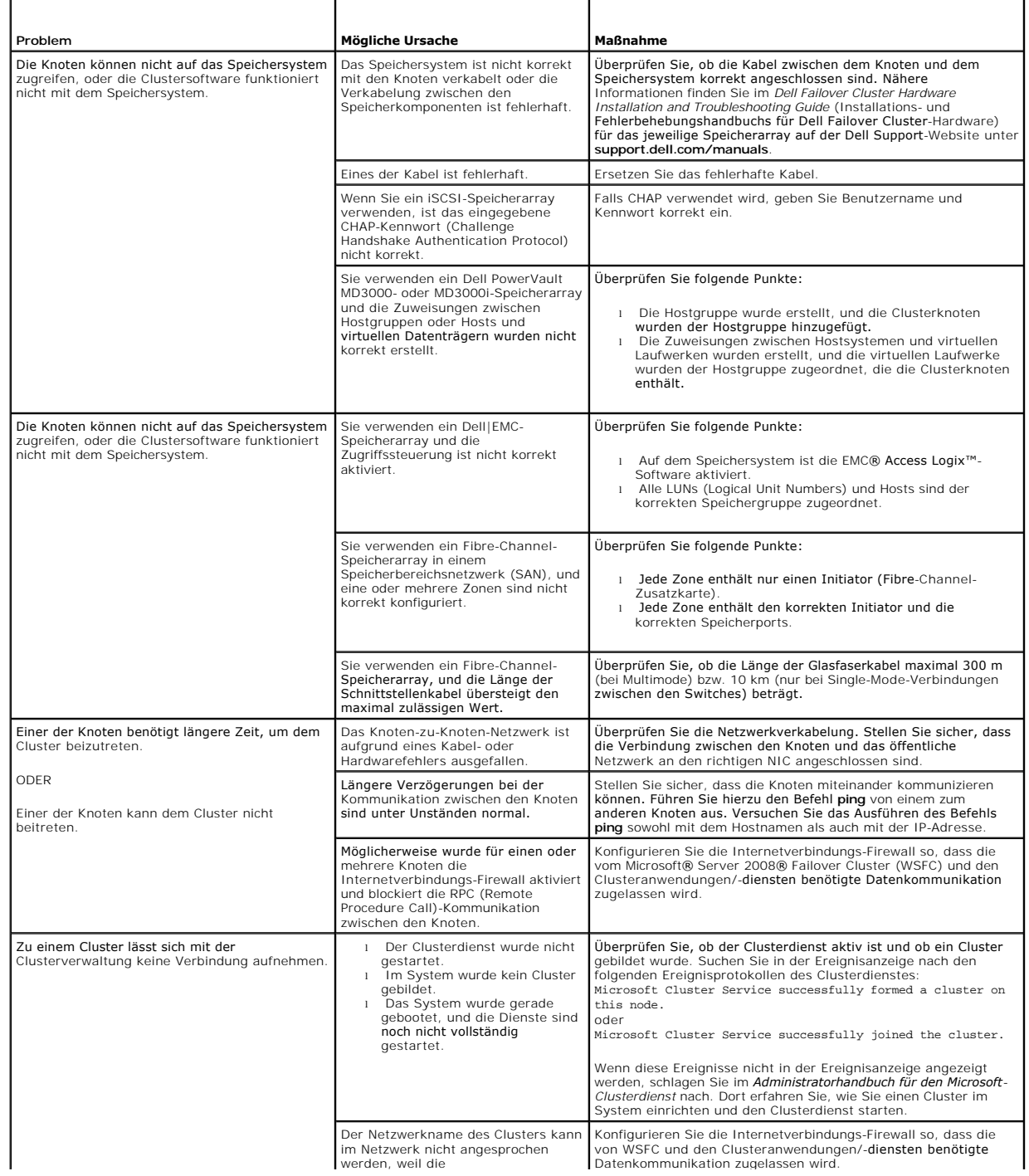

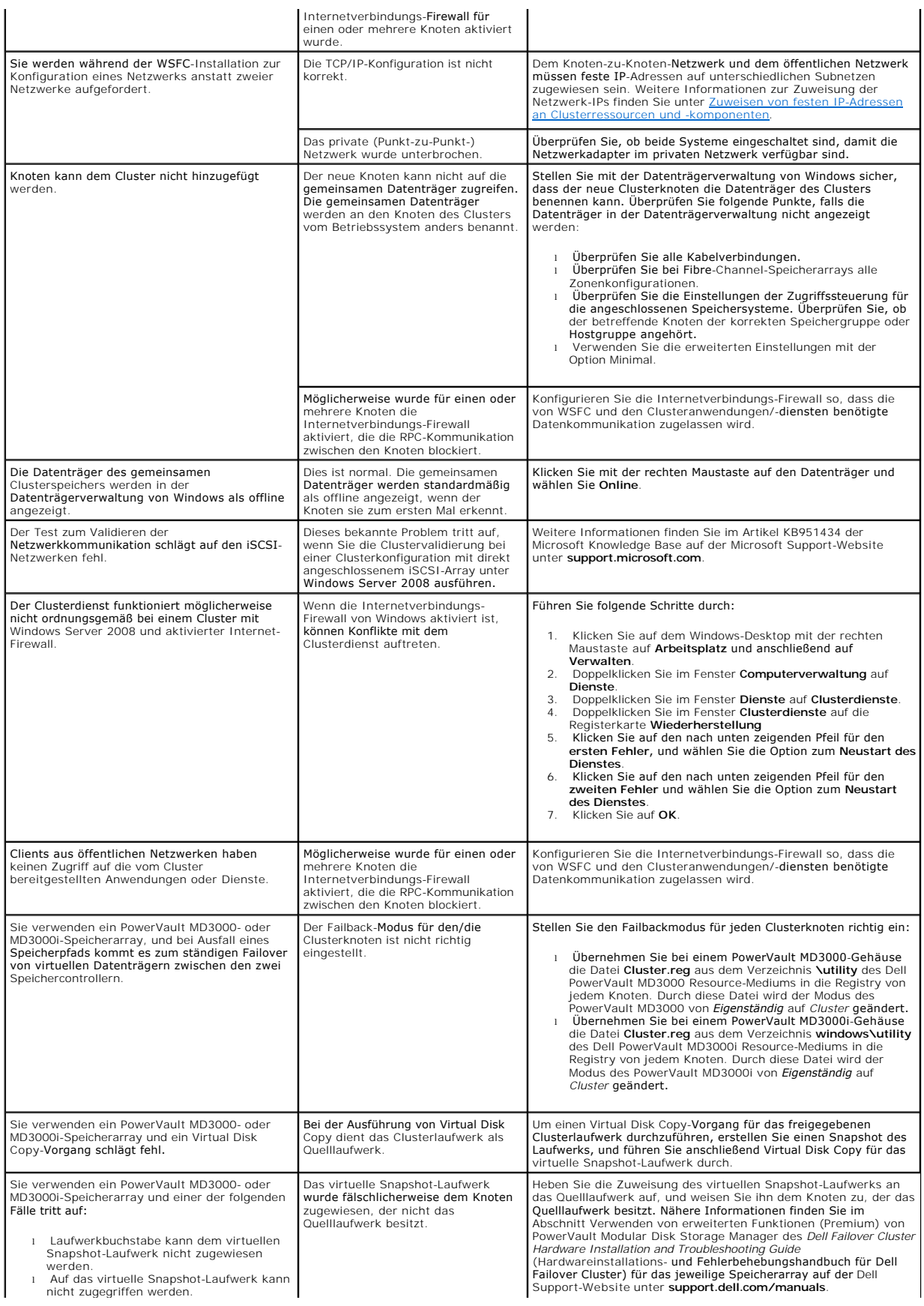

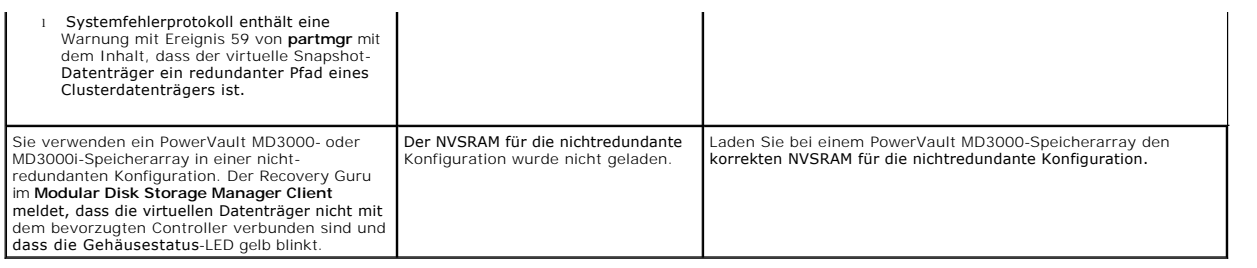

### <span id="page-29-0"></span> **Upgrade auf eine Clusterkonfiguration**

**Dell™ Failover Clusters mit Microsoft® Windows Server® 2008 und Windows Server 2008 R2 Softwareinstallations- und Fehlerbehebungshandbuch**

- Bevor Sie beginnen
- **O** Unterstützte Clusterkonfigurationen
- **O** Durchführen des Upgrades

In diesem Abschnitt erfahren Sie, wie Sie den Upgrade einer Clusterkonfiguration im Dell™ Failover Cluster durchführen.

### <span id="page-29-1"></span>**Bevor Sie beginnen**

Maßnahmen vor dem Upgrade eines Systems ohne Clusterverbund zu einer Clusterlösung:

- l Legen Sie von sämtlichen Daten Sicherungskopien an.
- 1 Überprüfen Sie, ob Hardware und Speichersysteme die unter [Systemanforderungen](file:///C:/data/systems/clusters/CX4iSCSI/ge/Software_it/win08/intro.htm#wp1063524) beschriebenen Mindestanforderungen erfüllen.
- l Stellen Sie sicher, dass Hardware und Speichersysteme den folgenden Abschnitten entsprechend installiert und konfiguriert sind:
	- ¡ Abschnitt **Verkabeln der Clusterhardware** im Dell Failover Cluster Hardware Installation and Troubleshooting Guide (Hardwareinstallations- und Fehlerbehebungshandbuch für Dell Failover Cluster) für das jeweilige Speicherarray
	- o [Vorbereiten der Systeme für den Clusterbetrieb](file:///C:/data/systems/clusters/CX4iSCSI/ge/Software_it/win08/prepare.htm#wp1053835)
	- o [Installation der Clusterverwaltungssoftware](file:///C:/data/systems/clusters/CX4iSCSI/ge/Software_it/win08/install.htm#wp1065996)

## <span id="page-29-2"></span>**Unterstützte Clusterkonfigurationen**

Von Dell werden nur Lösungen zertifiziert und unterstützt, die mit den in diesem Handbuch beschriebenen Dell Produkten konfiguriert sind. Weitere Informationen über die entsprechend unterstützten Adapter und Treiberversionen erhalten Sie in den *Dell Cluster Configuration Support Matrices* (Support-<br>Matrizen für Dell Clusterkonfiguration) auf der Dell High Availabil

## <span id="page-29-3"></span>**Durchführen des Upgrades**

Nachdem Sie die erforderlichen Upgrades der Hardware und der Netzwerkadapter installiert haben, können Sie die System-Hardware einrichten und verkabeln.

**ANMERKUNG:** Eventuell müssen Sie den Switch oder die Speichergruppen neu konfigurieren, damit beide Knoten des Clusters auf ihre LUNs (Logical Unit Numbers) zugreifen können.

Der letzte Schritt beim Upgrade auf eine Clusterlösung besteht in der Installation und Konfiguration von Microsoft® Windows Server® 2008 mit WSFC.